English

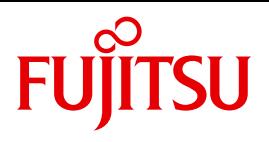

FUJITSU Server BS2000

# SE700 / SE500

Server Unit /390

Operating Manual

Valid for:

SE700 / SE500 / SE300 (basic software V6.1A and higher) SE700B / SE500B / SE300B (basic software V6.2A and higher)

Edition April 2017

## **Comments**… **Suggestions**… **Corrections**…

The User Documentation Department would like to know your opinion on this manual. Your feedback helps us to optimize our documentation to suit your individual needs.

Feel free to send us your comments by e-mail to: [manuals@ts.fujitsu.com](mailto:manuals@ts.fujitsu.com)

# **Certified documentation according to DIN EN ISO 9001:2008**

To ensure a consistently high quality standard and user-friendliness, this documentation was created to meet the regulations of a quality management system which complies with the requirements of the standard DIN EN ISO 9001:2008.

cognitas. Gesellschaft für Technik-Dokumentation mbH [www.cognitas.de](http://www.cognitas.de)

# **Copyright and Trademarks**

Copyright © 2017 Fujitsu Technology Solutions GmbH.

All rights reserved. Delivery subject to availability; right of technical modifications reserved.

All hardware and software names used are trademarks of their respective manufacturers.

The Xen® mark is a trademark of Citrix Systems, Inc., which manages the mark on behalf of the Xen open source community. The Xen® mark is registered with the U.S. Patent and Trademark Office, and may also be registered in other countries.

Novell and SUSE are registered brands of Novell, Inc. in the USA and other countries.

Linux is a registered brand of Linus Torvalds.

Windows® is a registered trademark of Microsoft Corporation.

The Linux-based basic software M2000, X2000, and HNC which is installed on the Management Unit, Server Unit x86, and HNC contains Open Source Software. The licenses for this can be found in the LICENSES directory on the relevant installation DVD

# **Contents**

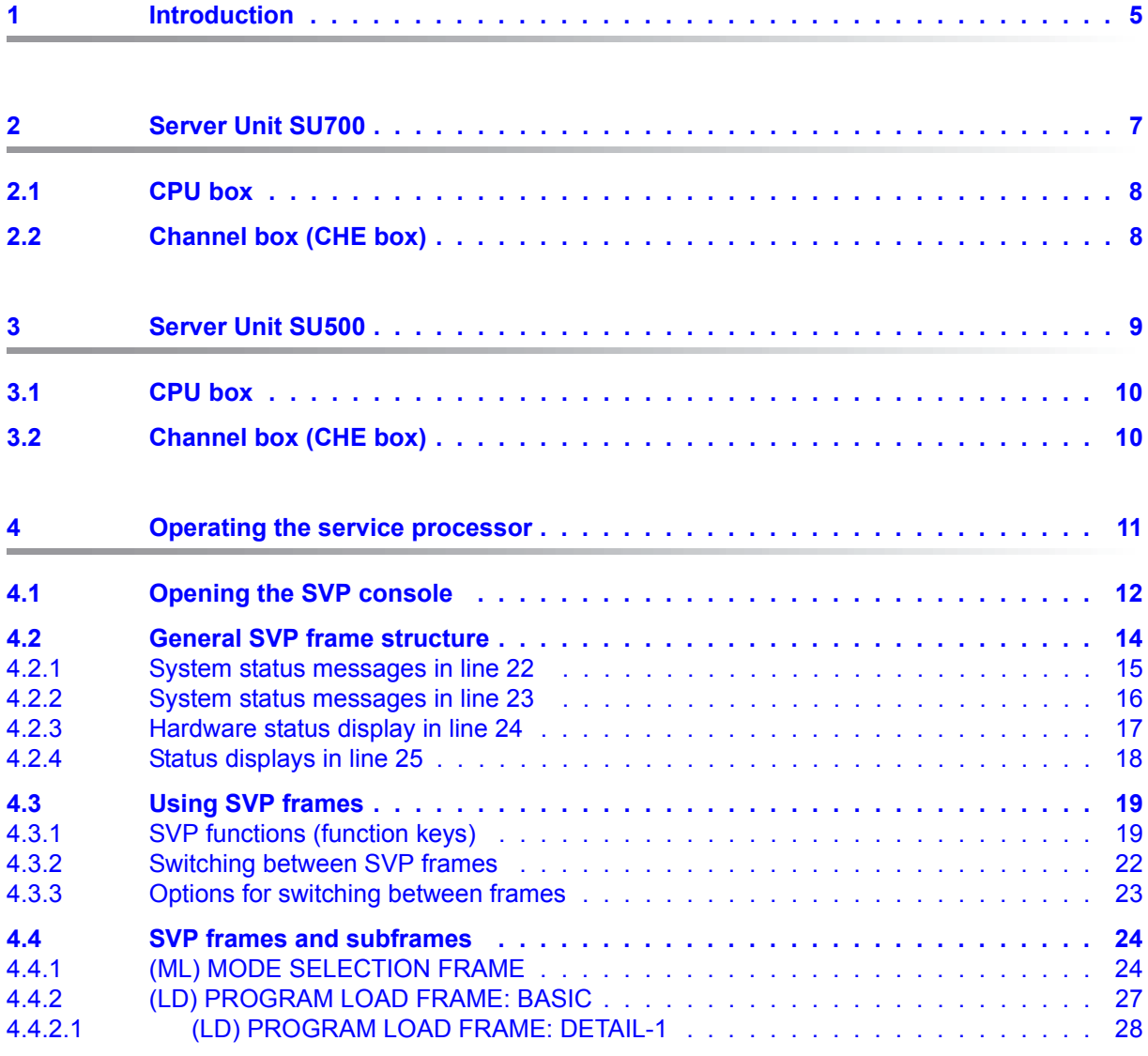

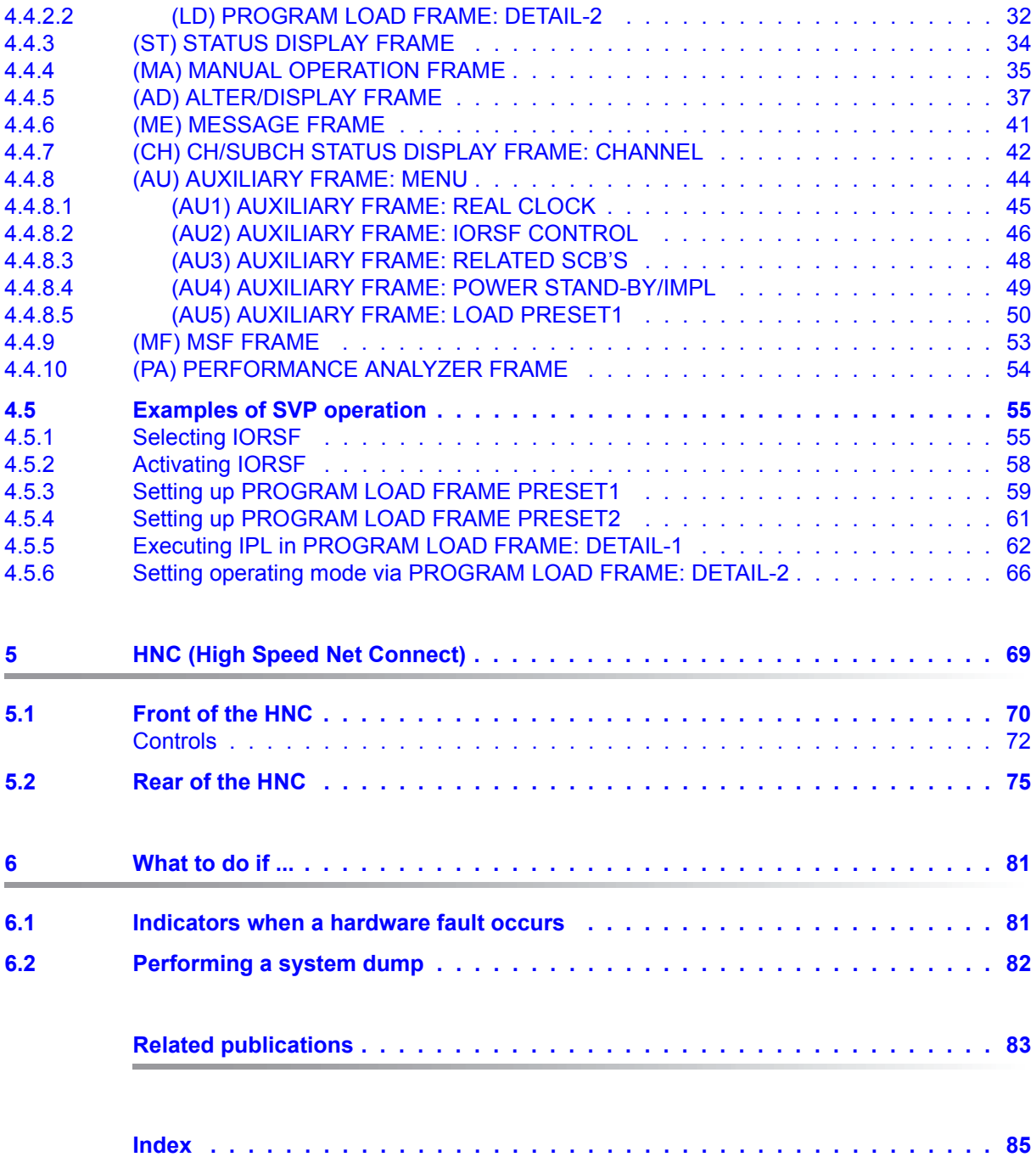

# <span id="page-4-0"></span>**1 Introduction**

The FUJITSU Server BS2000 SE Series unites the existing server lines S servers and SQ servers in the server line SE servers.

Depending on requirements, the SE server contains all the system components needed for operation as an overall application:

- /390-based BS2000 Server Unit
- x86-based Server Units with BS2000, Linux or Windows guest systems
- x86-based Application Units for operation under Linux, Windows or VMware
- Shareable tape and disk periphery
- A high-speed, server-internal infrastructure to connect the components with each other and with the customer LAN or SAN.

#### **Information on the hardware lifecycle of the FUJITSU Server BS2000 SE Series (Changes since the last edition of the manual)**

With the hardware lifecycle of the SE series, the hardware basis for the Server Unit x86, the Management Unit and the HNC has been renewed. These new generation versions are called SU300 M2, MU M2 and HNC M2. They are supported from basic software V6.2A onwards.

The FUJITSU BS2000 servers of the SE series that are equipped with this hardware generation are called SE300B, SE500B and SE700B.

The changes in the manuals are mainly due to these new hardware lifecycle generation models. Any differences to the previous models regarding structure and operation are described in detail.

#### **Information on using the manual**

The SE700 / SE500 / SE300 Operating Manual, which consists of a number of modules, describes the features and hardware components of the FUJITSU Server BS2000 of the SE Series. Users should read the operating manuals carefully in order to obtain optimal performance from the SE server.

This manual described the hardware component Server Unit /390 (SU700 and SU500) and complements the Basic Operating Manual [\[1\]](#page-82-1). You will find a comprehensive introductory chapter in the Basic Operating Manual . The chapters "Important notes" chapter on SE server operation and "Environmental protection and service" are contained only in the Basic Operating Manual .

# <span id="page-6-0"></span>**2 Server Unit SU700**

This section describes the Server Unit SU700. SE700 is equipped with an SU700 as the first Server Unit.

**i** Components and ports which are not used are not described below.

The SU700 enables BS2000 to execute (in Native mode on on BS2000 VMs) on /390 architecture.

#### **Features**

- 10 models with a high performance range are available. Depending on the model, one or two processor modules are used. The processor module has 8 CPUs. Depending on the model, 2 to 15 processors are available. Capacity on Demand permits temporary processor attachment.
- One hot spare processor is available with dynamic activation.
- The main memory is up to 256 GB in size.
- The I/O system has up to 126 Fibre Channels, each with a throughput of 8 Gbit/s.
- The SU supports a 10 Gbps LAN (connection via the HNC).

The Server Unit SU700 consists of the following components:

- a CPU box (see [section "CPU box"\)](#page-7-0)
- an AROMA-P (Automatic and Remote Operation Manager) controls the power supply of the SU and occupies two height units (HUs).
- two to eight channel boxes (see [section "Channel box \(CHE box\)"](#page-7-1))

# <span id="page-7-0"></span>**2.1 CPU box**

Depending on the configuration, the CPU box contains one or two system boards.

Each system board contains a processor chip with the following features:

- depending on the model, up to eight CPU cores with a joint cache
- two IOPs (I/O processors)
- one Mac (Memory Access Controller)
- The processor chip is connected directly to the memory of the system board.
- Processors on different system boards communicate over an Inter Connect Interface.

The CPU box, together with AROMA-P, occupies six height units (HUs) in the rack.

# <span id="page-7-1"></span>**2.2 Channel box (CHE box)**

Depending on the configuration level, up to eight channel boxes (#0 through #7) and up to 126 FC channels are possible in an SE700. In the basic configuration, the SU700 has two channel boxes, channel box #0 and channel box #4.

Up to eight channel modules, each with two FC channels (8 Gbps), can be integrated into a channel box. Only in the case of the first channel box is the first slot already occupied on the system side.

A channel box occupies two height units (HUs) in the rack.

# <span id="page-8-0"></span>**3 Server Unit SU500**

This section describes the Server Unit SU500. SE500 is equipped with an SU500 as the first Server Unit.

**i** Components and ports which are not used are not described below.

The SU500 enables BS2000 to execute (in Native mode on on BS2000 VMs) on /390 architecture.

#### **Features**

- 6 models with a high performance range are available. The processor module has 8 CPUs. Depending on the model, 1 to 3 processors are available. Capacity on Demand permits temporary processor attachment.
- One hot spare processor is available with dynamic activation.
- The main memory is up to 64 GB in size.
- The I/O system has up to 94 Fibre Channels, each with a throughput of 8 Gbit/s.
- The SU supports a 10 Gbps LAN (connection via the HNC).

The Server Unit SU500 consists of the following components:

- a CPU box (see [section "CPU box"\)](#page-9-0)
- an AROMA-P (Automatic and Remote Operation Manager) controls the power supply of the SU and occupies two height units (HUs).
- two to six channel boxes (see [section "Channel box \(CHE box\)"\)](#page-9-1)

# <span id="page-9-0"></span>**3.1 CPU box**

The CPU box contains one system board.

The system board contains a processor chip with the following features:

- four CPU cores with a joint cache
- two IOPs (I/O processors)
- one Mac (Memory Access Controller)

The CPU box, together with AROMA-P, occupies six height units (HUs) in the rack.

# <span id="page-9-1"></span>**3.2 Channel box (CHE box)**

Depending on the configuration level, up to six channel boxes (#0 through #5) are possible. In the basic configuration, the SU500 has two channel boxes, channel box #0 and channel box #5.

Up to eight channel modules, each with two FC channels (8 Gbps), can be integrated into a channel box. Only in the case of the first channel box is the first slot already occupied on the system side.

A channel box occupies two height units (HUs) in the rack.

# <span id="page-10-0"></span>**4 Operating the service processor**

The service processor (SVP) is operated under menu guidance via the "SVP Console Window". The SVP console window is made available by the SE Manager when the SVP console is called.

Jobs are assigned to the service processor via special SVP frames (in this chapter abbreviated to: frames). All the information you require as an operator working with the frames can be found in this chapter.

After switching on the MU and the Server Unit, BS2000 operation must be prepared, i.e. the BS2000 operating system must be loaded (IPL = Initial Program Load). The following activities may be required for the IPL:

select the IORSF (Input/Output Resource File) and start the IMPL (Initial Micro Program Load)

This is only necessary if you want to load another IORSF.

- specify the operating mode (Native/VM2000) This is only necessary if you want to change the mode setting.
- start IPL using PROGRAM LOAD FRAME To do this you may have to redefine device parameters in the DETAIL-1 frame.
- configure an automatic IPL (POWER ON IPL)

The following sections provide examples of standard processing relevant to loading of BS2000. There is also an description of how to select a particular configuration and how to re-initialize the SVP.

Standard processing at the SKP console at a glance:

- Selecting IORSF
- Re-initializing SVP
- Setting up PROGRAM LOAD FRAME: PRESET-1
- Setting up PROGRAM LOAD FRAME: PRESET-2
- Setting the operating mode for "loading BS2000 / VM2000" using PROGRAM LOAD FRAME: DETAIL-2
- Executing IPL in PROGRAM LOAD FRAME: DETAIL-1

# <span id="page-11-0"></span>**4.1 Opening the SVP console**

 $\blacktriangleright$  Proceed as follows to log in on the SE Manager as an administrator: When you log in as an operator, the account must have the SVP right.

After you have logged in successfully, you can access the functions of the SE Manager and consequently also those for operating the operating system (BS2000 or VM2000) on the Server Unit.

Ê Select *Systems* → [*<se server> (SE<model>)* →] *<su-name>(SU</390>), BS2000 operation mode* tab.

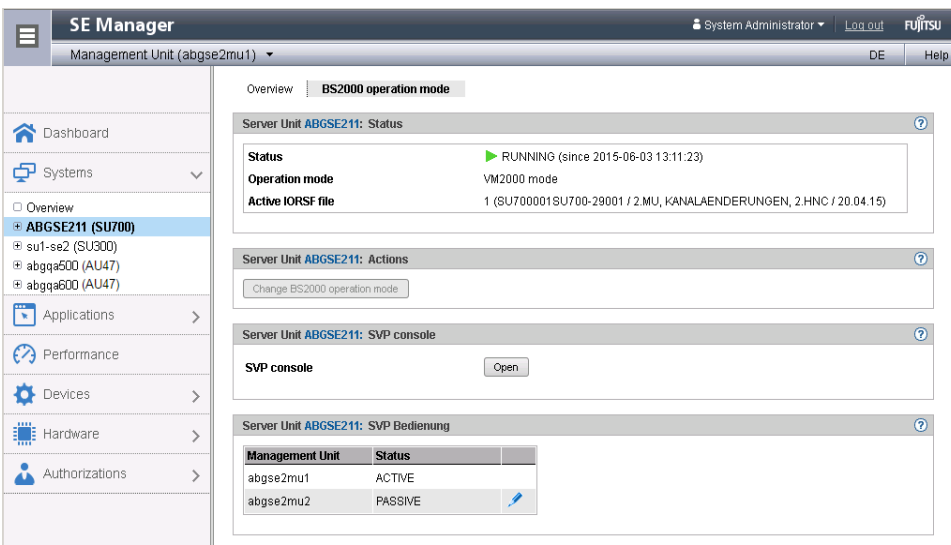

► Click *Open* in the *SVP console* group to open a window with the SVP console. Information on console access can also be obtained in the SE Manager's help. A new window opens in which a terminal emulation sets up the connection to the SVP console:

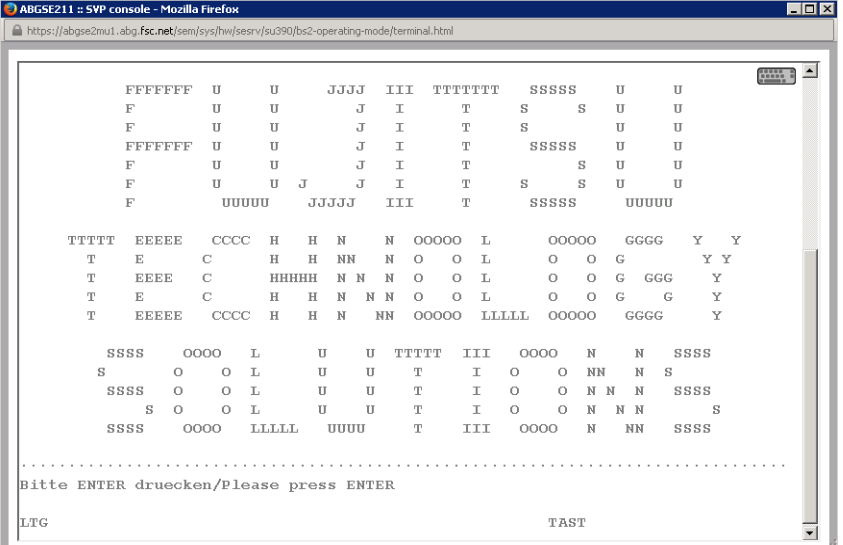

 $\triangleright$  Confirm connection setup with the  $\overline{\text{ENTER}}$  key.

After a brief wait time, the SVP frame below is displayed:

- After the server has been started: the MODE SELECTION FRAME (see [page 24\)](#page-23-1)
- After the SVP console has been closed and opened again or when an SVP console has already been opened by another user: the last frame displayed.

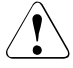

#### **CAUTION!**

When the SVP frame is opened again or when another SVP console is opened by another user, the window content is not displayed in full.

Click on [Clear]. This causes the screen to be refreshed, i.e. the frame that was last output is displayed again in its entirety.

If possible, the SVP should only be used via an SVP console. As frame outputs are sent to all active SVP consoles, operating multiple SVP consoles at the same time leads to them impairing each other.

## <span id="page-13-0"></span>**4.2 General SVP frame structure**

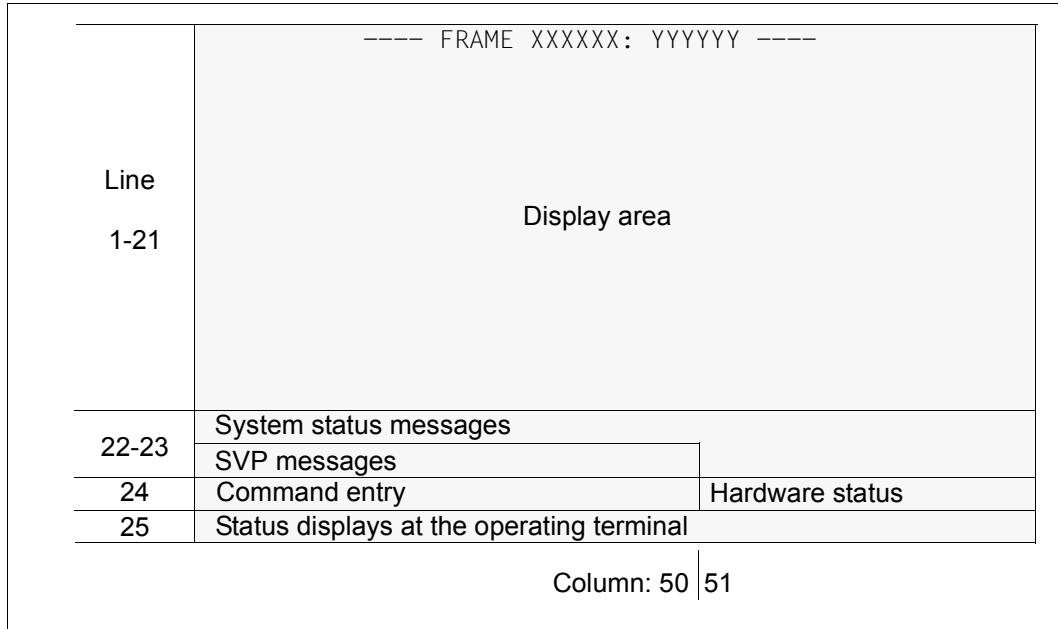

Figure 1: General structure of a frame

Each frame is divided into different areas:

- Lines 1 21 This is the display area of a frame. Here the functions and parameters that may be selected or output are displayed. Hardware-related information is also output.
- Line 22 + 23 System status messages and SVP messages are displayed here.
- Line 24 Commands can be entered here. Information on the hardware status is shown as of column 51.
- Line 25 This line is used for the status displays of the emulated console.

## <span id="page-14-0"></span>**4.2.1 System status messages in line 22**

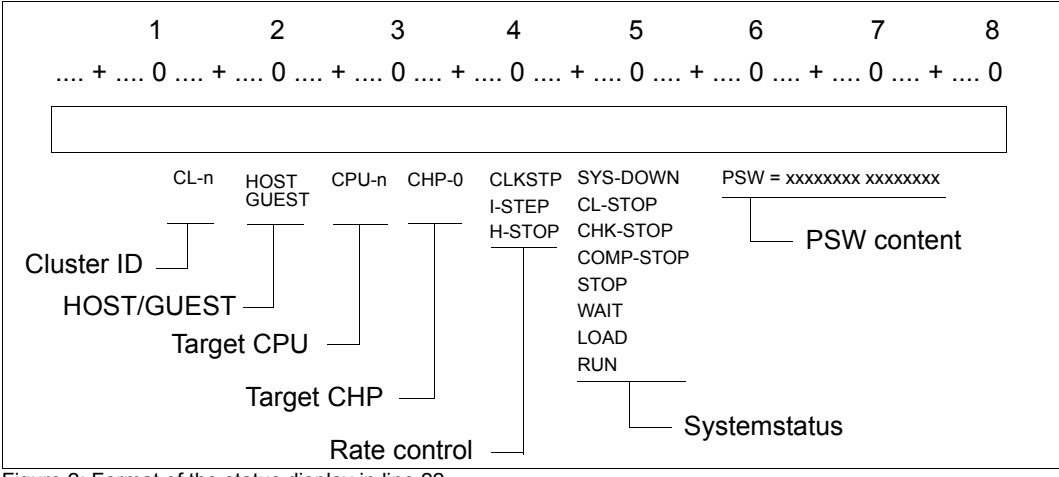

Figure 2: Format of the status display in line 22

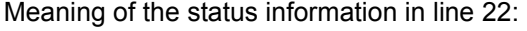

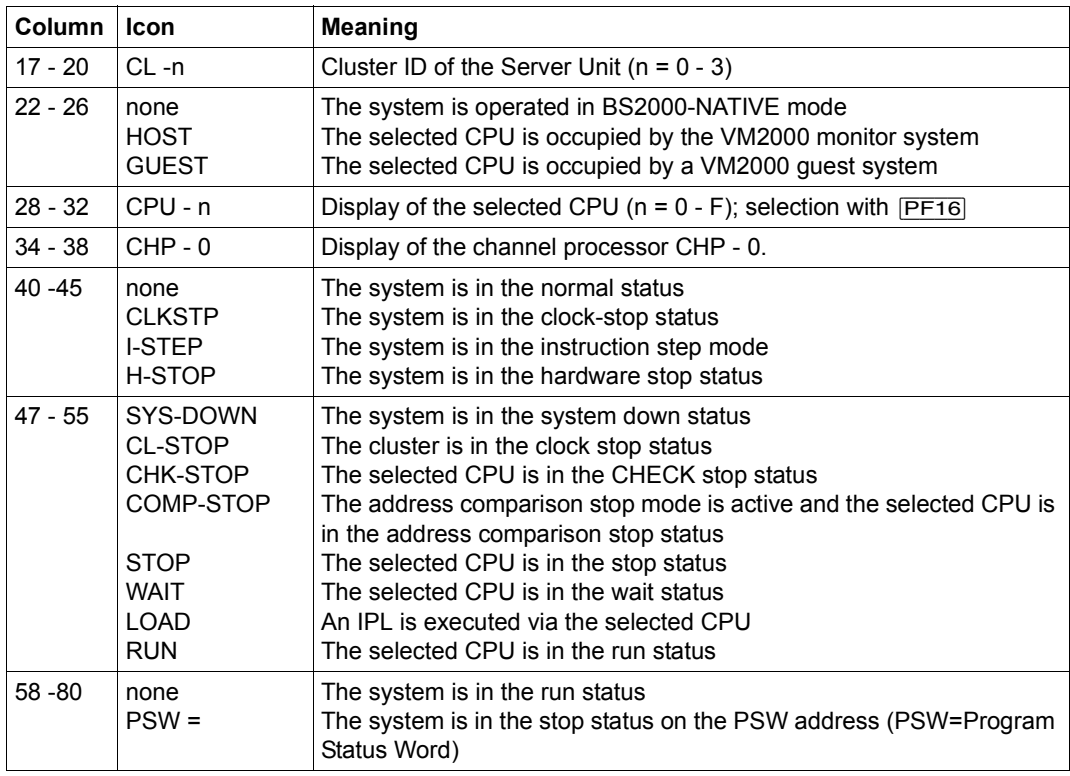

## <span id="page-15-0"></span>**4.2.2 System status messages in line 23**

The following picture shows the extended area of the system status messages in line 23:

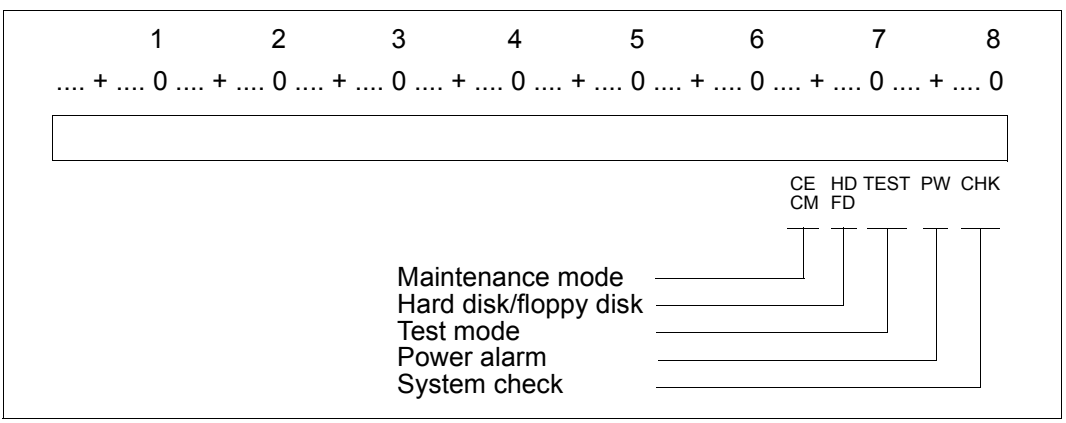

Figure 3: Format of the extended area of the status display in line 23

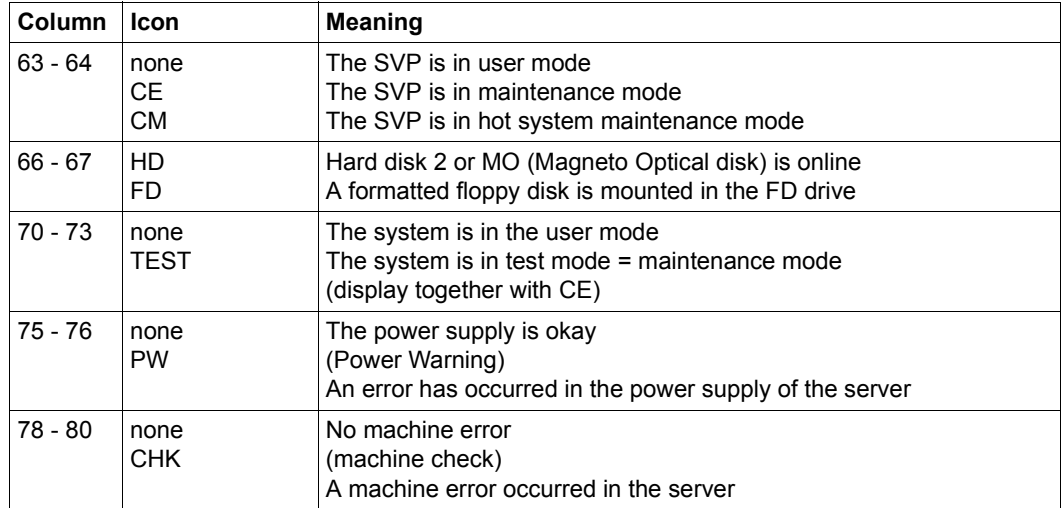

Meaning of the status messages in line 23:

### <span id="page-16-0"></span>**4.2.3 Hardware status display in line 24**

The following diagram shows the format of the hardware status display in line 24:

```
 ccccccccccccccccccccccccccccccccccccccccccccccccccccccc FLAG CODE = FFFFFFFF FFFFFFFF 
 RA []-[]00
```
Figure 4: Format of the status display in lines 24 and 25

Meaning of the status information in line 24:

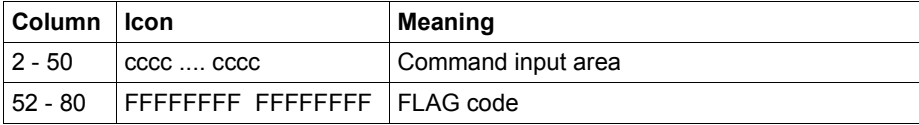

The FLAG code represents a message or error code which can be evaluated by service department personnel. The display appears according to the severity of the FLAG code which occurred. As a rule the last FLAG code is displayed.

## <span id="page-17-0"></span>**4.2.4 Status displays in line 25**

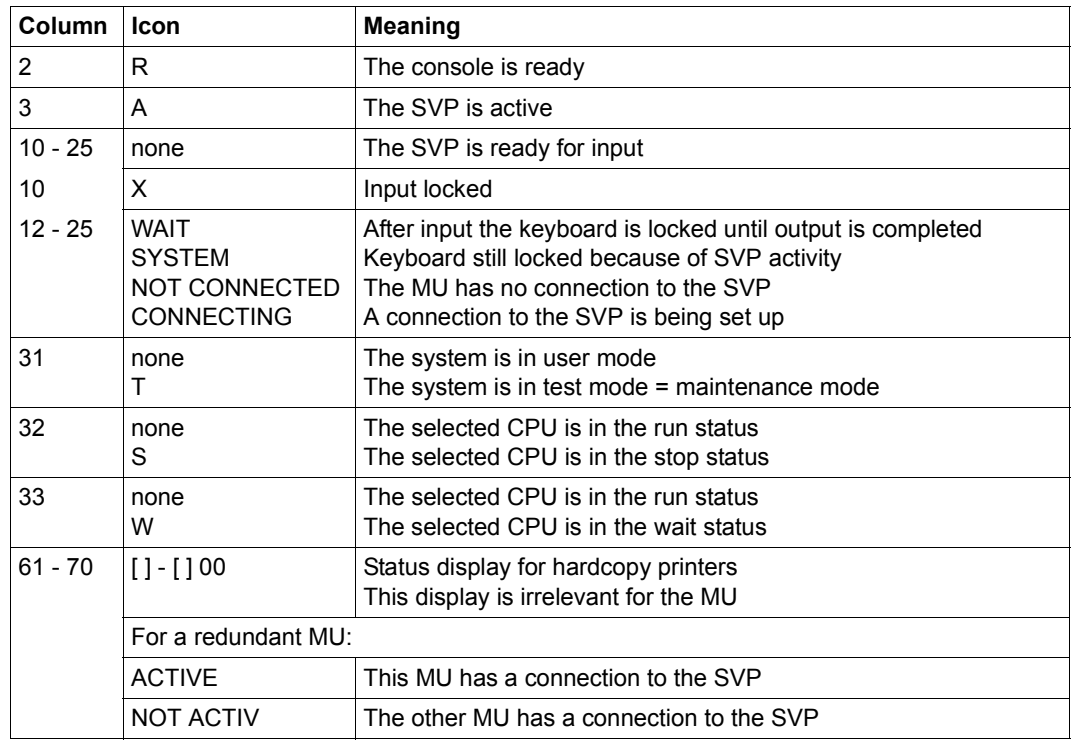

Displays in line 25 of the SVP console and their meaning:

If a write console message is output (e.g. SHUTDOWN COMPLETED), line 25 is displayed in the format of the terminal emulation, and the BEL icon is displayed.

 ccccccccccccccccccccccccccccccccccccccccccccccccccccccc FLAG CODE = D90557 X 00000H00 LTG BEL TAST FEHL EM:1

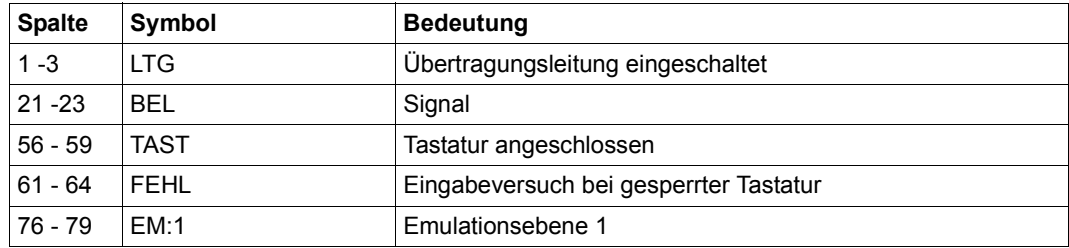

To delete the message and switch the display from line 25, click on  $\overline{ModSel}$ .

# <span id="page-18-0"></span>**4.3 Using SVP frames**

You assign a job to the SVP by invoking the relevant frame, selecting the desired function, and specifying the required parameters. To select a function or specify a parameter, you must enter the alphanumeric characters shown in the frame in the input fields marked by an arrow  $(==)$ . After an entry, the cursor automatically switches to the next entry field. You can select entry fields manually with the tabulator key or arrow keys. Once you have entered all the functions and parameters assigned to a job, press the  $\overline{\text{ENTER}}$  key. In some frames, SVP functions can also be initiated by actuating the corresponding function key (also known as pfkey).

Instead of selecting a function, you can also enter a command in the command input line in all frames (screen line 24) and assign a job to the SVP in this way. Frames can also be selected using the FR<sub>F</sub>Frame-ID, e.g. FR ML (to switch to the MODE SELECTION FRAME, in upper or lower case). A command entered in line 24 takes priority over a selected frame function.

## <span id="page-18-1"></span>**4.3.1 SVP functions (function keys)**

A virtual keyboard is available to you for making entires on the SVP console.

Ê Click the keyboard icon at the top right to open the virtual keyboard. Clicking the icon again closes the keyboard.

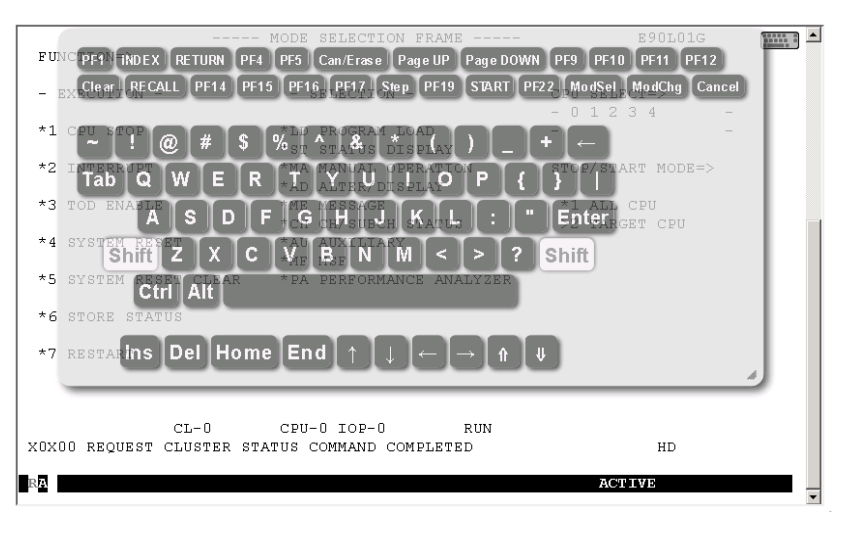

Function keys (pfkeys)  $\overline{PFT}$  through  $\overline{PF24}$  and  $\overline{Clear}$  and  $\overline{Cancel}$  are located in the upper part of the virtual keyboard. You can trigger the corresponding SVP functions by clicking with the mouse.

Some function keys are labeled with the name of the function they are most frequently used for (e.g.  $\overline{INDEX}$ ) instead of  $\overline{PF2}$ ).

Function key [PF20] (stop function) has no function in order to provide protection against it being pressed inadvertently and is therefore not offered on the virtual keyboard.

The [table 1 on page 20](#page-19-0) shows the function keys and their functions which are applicable for most frames. Any different function allocations of function keys are described in the frames concerned. As an alternative, SVP functions can be called and entries made in the frames using your keyboard.

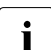

Some of the function keys listed here only have a function in CE mode<br> $\sum_{i=0}^{\infty}$  (CE=Customer Engineer maintenance mode) and are used solely by C

(CE=Customer Engineer, maintenance mode) and are used solely by Customer Support personnel. Customer Support can enable and disable CE mode on the server using a sliding switch on the inside of the maintenance panel or on the MU using a CLI command.

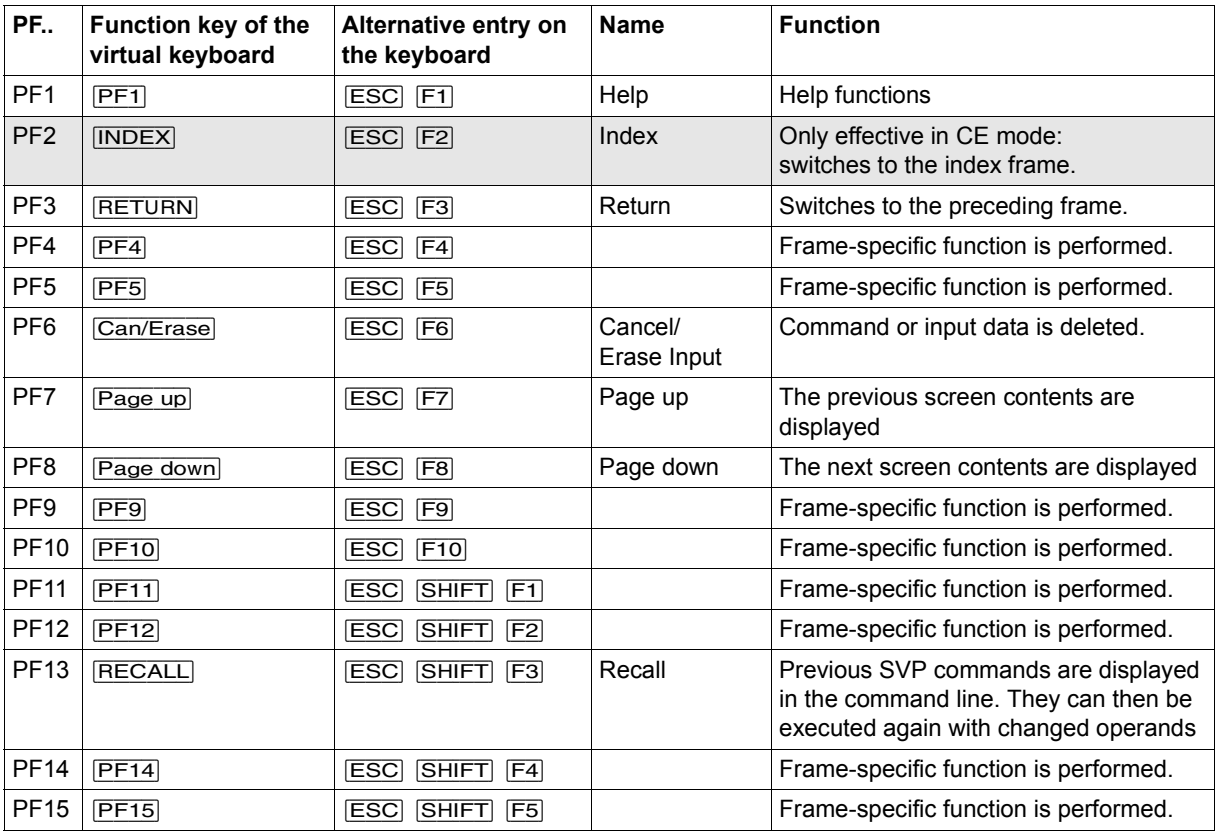

<span id="page-19-0"></span>Table 1: Function keys for SVP functions (part 1 of 2)

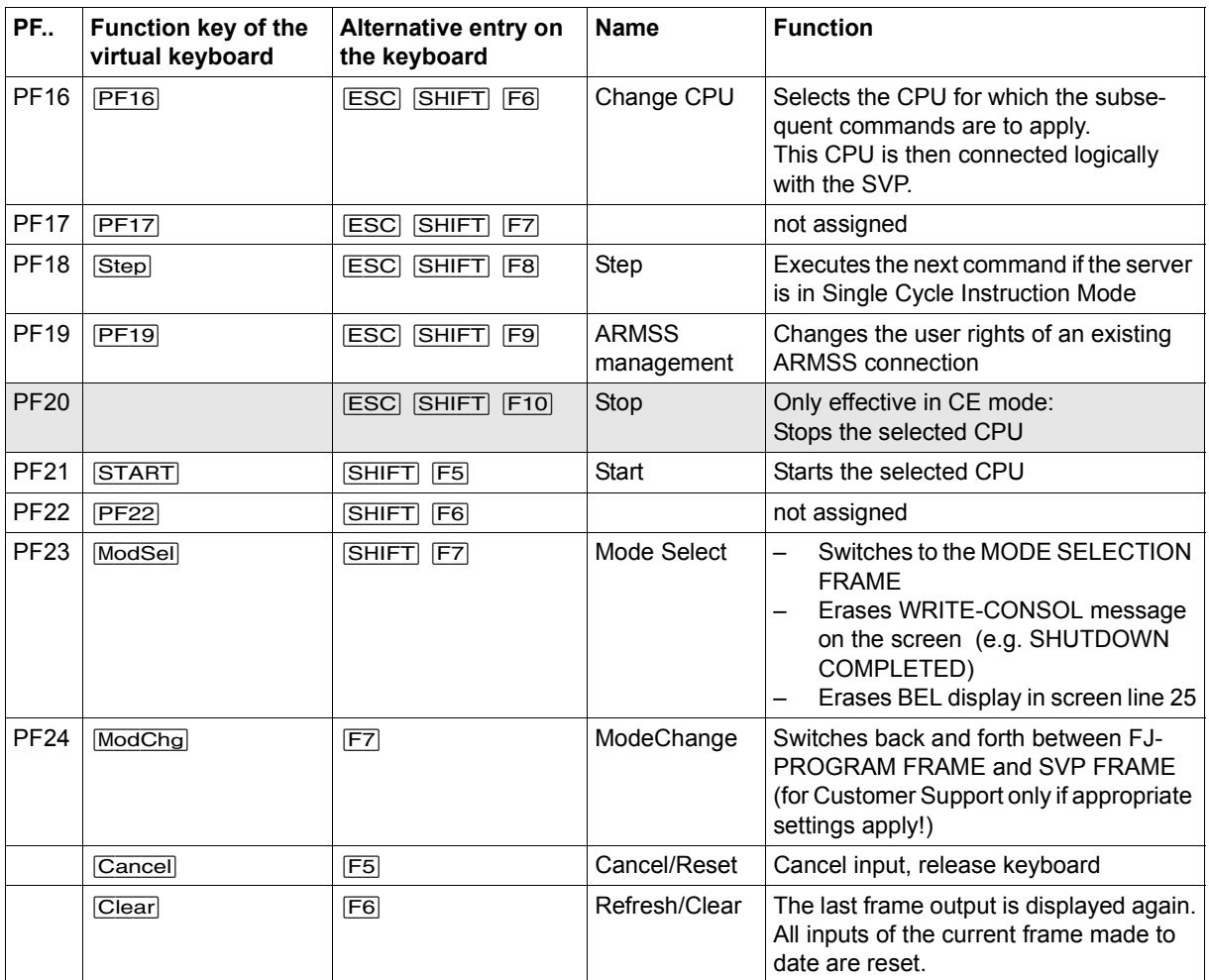

Table 1: Function keys for SVP functions (part 2 of 2)

## <span id="page-21-0"></span>**4.3.2 Switching between SVP frames**

A switch between the frames is only possible within a specified scheme or via an FR command. The possible switches between the frames are possible:

| PROGRAM LOAD FRAME<br>ID.          |               |
|------------------------------------|---------------|
| ST STATUS DISPLAY FRAME            |               |
| <b>MA MANUAL OPERATION FRAME</b>   |               |
| AD ALTER/DISPLAY FRAME             |               |
| ME MESSAGE FRAME                   |               |
| CH CH/SUBCH STATUS DISPLAY FRAME   |               |
| <b>AUXILIARY FRAME: MENU</b><br>AU | <b>RETURN</b> |
| 1 REAL CLOCK                       |               |
| 2 IORSF CONTROL                    |               |
| 3 RELATED SCB'S                    |               |
| 4 POWER STAND-BY/IMPL              |               |
| 5 LOAD PRESET1                     |               |
| MF MAINTENANCE SUPPORT FRAME       |               |
| PA PERFORMANCE ANALYSER            |               |

<span id="page-21-1"></span>Figure 5: Switching between the frames

*Explanation of the figure:*

The frames are represented by this symbol:

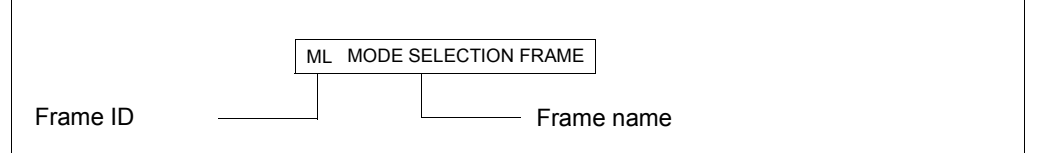

Each frame has an ID consisting of two letters derived from the frame name. In the above example the MODE SELECTION FRAME is also shown with the ID ML.

Arrows and SVP functions show how and with which button you can switch to another frame.

## <span id="page-22-0"></span>**4.3.3 Options for switching between frames**

The following table shows the options for switching to another frame in the SVP window.

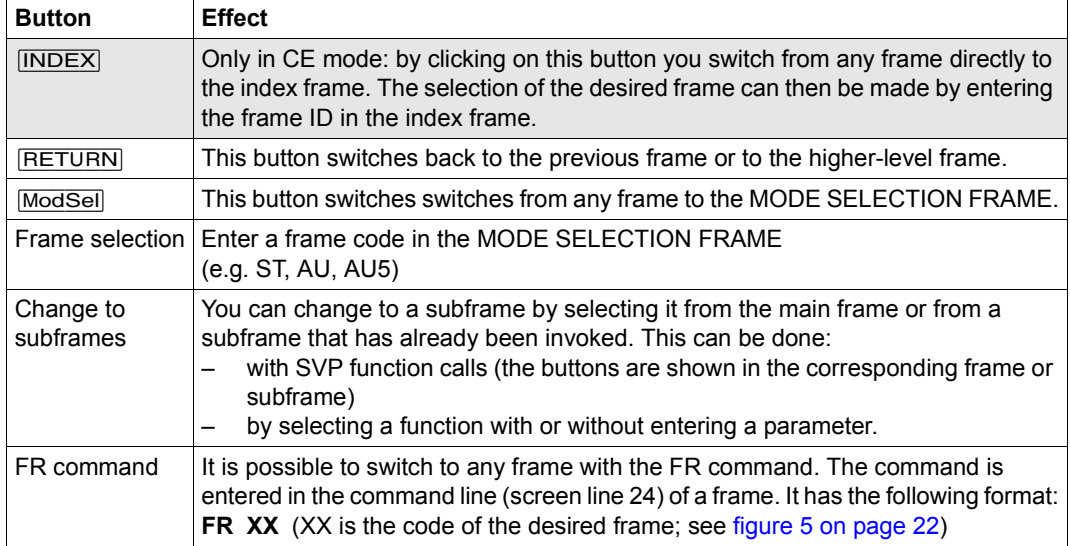

# <span id="page-23-0"></span>**4.4 SVP frames and subframes**

The frames are used by the operator for sending jobs to the SVP and for receiving replies from the SVP.

Some frames have up to seven subframes. The subframes contain other, more detailed functions and information which does not fit in the main frame.

Several frames display settings stored by the SVP. The current setting is indicated by an ">" arrow before the corresponding menu item. An example of this is provided in [figure 6](#page-23-2): STOP/START MODE applies only for the target CPU (selected CPU).

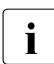

This manual only describes the frames required by the operator.

### <span id="page-23-1"></span>**4.4.1 (ML) MODE SELECTION FRAME**

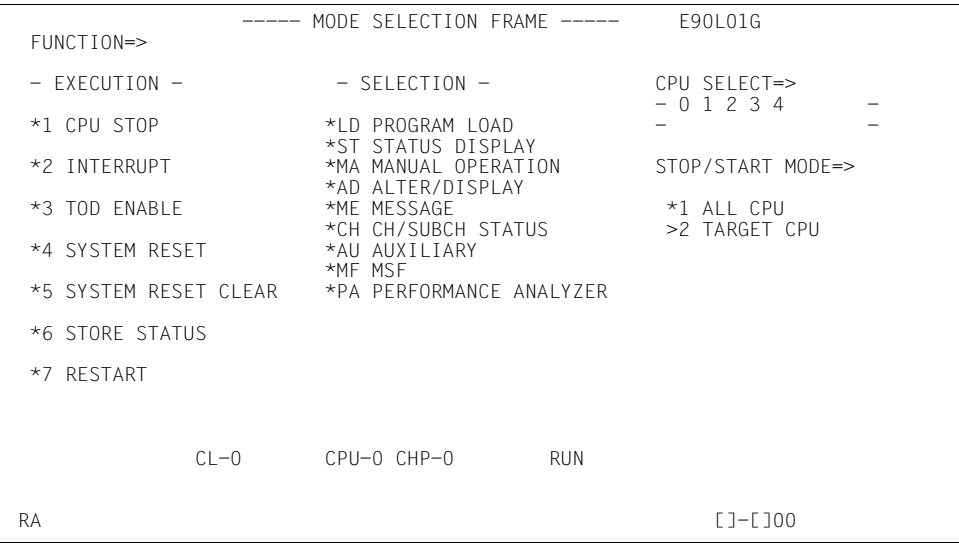

<span id="page-23-2"></span>Figure 6: MODE SELECTION FRAME screen

By making entries in this frame and pressing the  $[ENTER]$  key, you can switch to other frames or execute various basic functions.

**FUNCTION =>** The desired function can be selected by entry of a number listed in the EXECUTION column or a letter combination listed in the SELECTION column.

**SELECTION=>** After entering the appropriate letter combination you can switch to the following SVP FRAMEs:

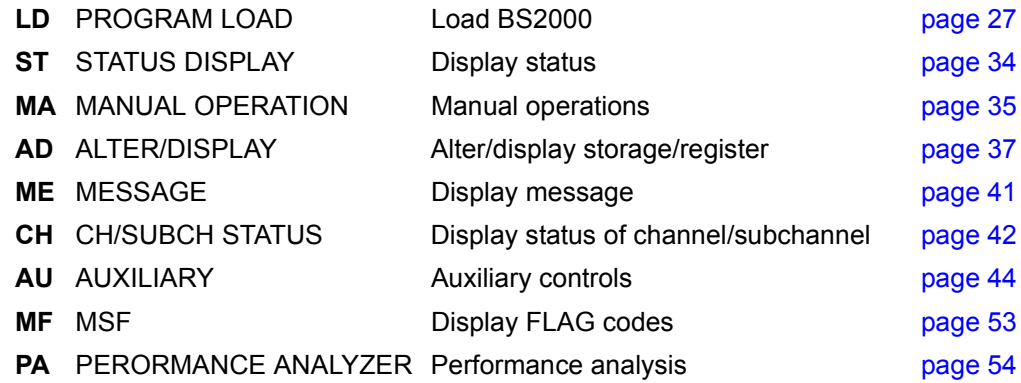

**EXECUTION** The following function is executed after the corresponding number has been entered:

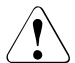

#### **CAUTION!**

The functions are executed according to the entries in the CPU SELECT and STOP/START MODE fields (see table on next page)!

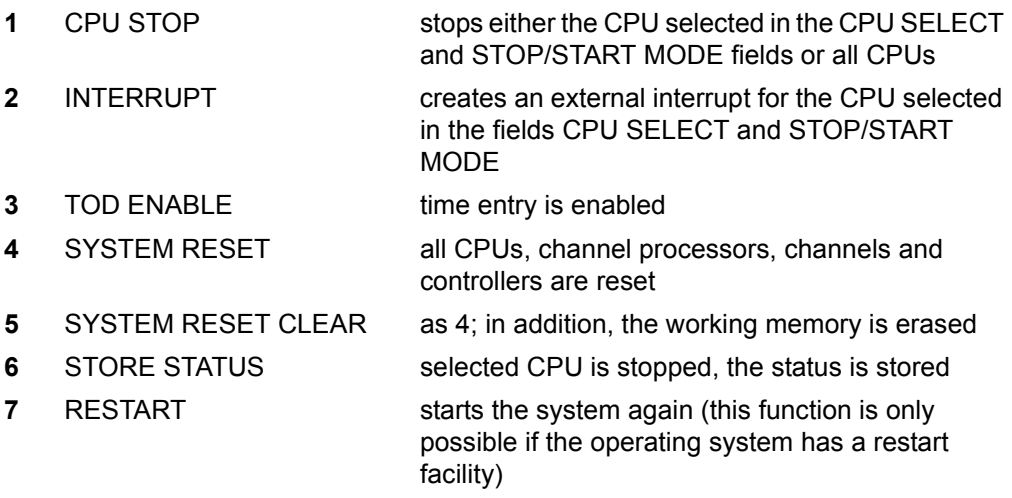

- **CPU SELECT =>** A particular CPU can be selected here for the functions in the EXECUTION selection menu (see the previous page). The CPUs available are displayed in the two lines below this.
	- **0 ... F** Selection of a particular CPU

**STOP/START MODE =>** This can be used to indicate whether the functions in the EXECUTION selection menu are to be carried out for all CPUs or only for the CPU in the CPU SELECT field.

- **1** ALL CPU all CPUs are selected
- **2** TARGET CPU only the CPU selected in the CPU SELECT field is selected

The following table shows all the functions that can be meaningfully combined:

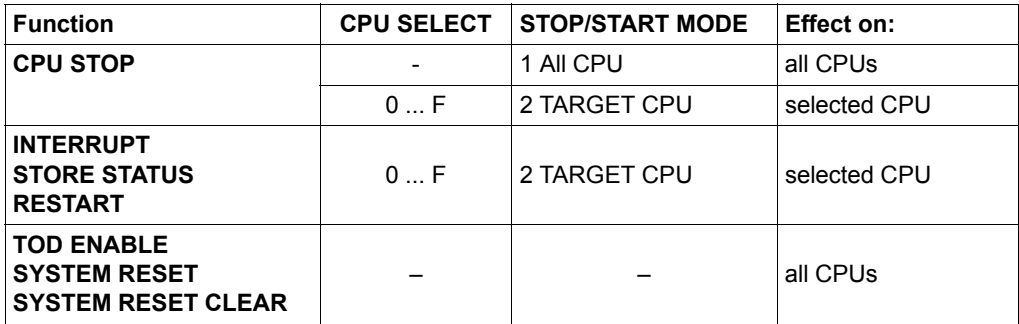

–: unusable

## <span id="page-26-0"></span>**4.4.2 (LD) PROGRAM LOAD FRAME: BASIC**

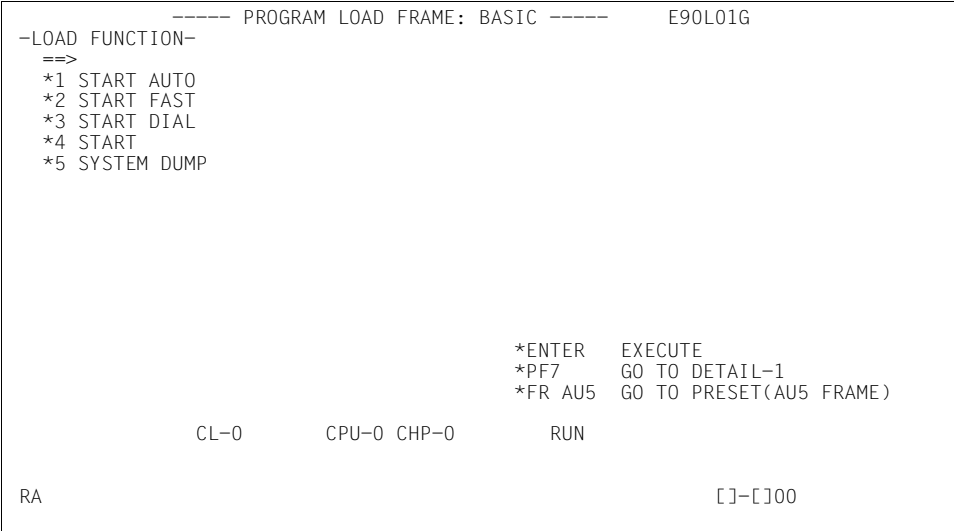

Figure 7: PROGRAM LOAD FRAME: BASIC screen

An IPL is executed by entering a load function and pressing the **ENTER** key. The predefined parameters in (AU5) AUXILIARY FRAME: LOAD PRESET are used.

**LOAD FUNCTION ==>** The following function is selected after the corresponding number has been entered:

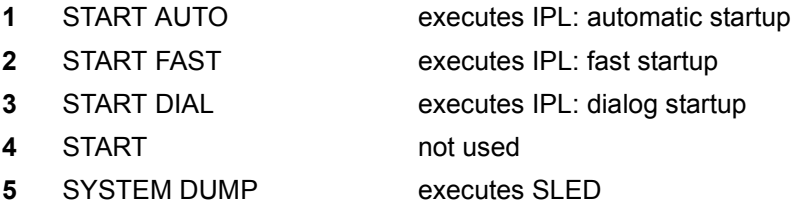

*Frame-specific functions* 

[ENTER] Executes IPL / SYSTEM DUMP

After making your entries in the mask and pressing the [ENTER] key, the following prompt will appear:

\*\*\*\*\*\*\*\*\*\*\*\*\*\*\*\*\*\*\*\*\*\*\*\*\*\*\*\*\*\*\*\*\*\*\* \* \* \* ARE YOU SURE ? (ENTER Y OR N) N \* \* \* \*\*\*\*\*\*\*\*\*\*\*\*\*\*\*\*\*\*\*\*\*\*\*\*\*\*\*\*\*\*\*\*\*\*\*

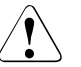

#### **CAUTION!**

The IPL must not be executed during system operation! If this instruction is not heeded, BS2000 will be aborted!

- Press the  $[\overline{Y}]$  and  $[\overline{ENTER}]$  keys to execute the IPL, or  $[\overline{N}]$  and  $[\overline{ENTER}]$  to cancel the procedure.
- [Page up] Swap to PROGRAM LOAD FRAME: DETAIL-1 (see below)
- FR AU5 Enters the frame command in line 24: Swap to AUXILIARY FRAME: LOAD PRESET1 (see [page 50](#page-49-0))

#### <span id="page-27-0"></span>**4.4.2.1 (LD) PROGRAM LOAD FRAME: DETAIL-1**

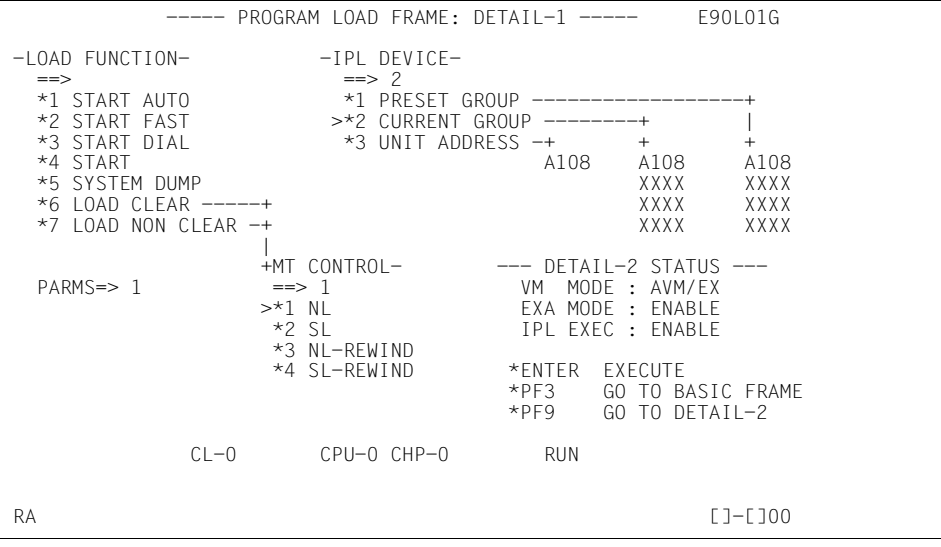

Figure 8: PROGRAM LOAD FRAME: DETAIL-1 screen

By making entries in this frame and pressing the [ENTER] key you can control the execution of an IPL.

Before completing this frame, check whether the correct firmware for operating Native BS2000 or VM2000 has been loaded by the SVP. Information on this is provided in the DETAIL-2 STATUS field.

**DETAIL-2 STATUS** In this position the current settings of the PROGRAM LOAD FRAME: DETAIL-2 are displayed.

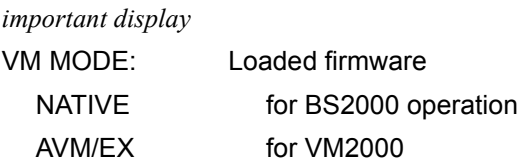

If the setting is not correct, click on [PF9] to correct the entry in PROGRAM LOAD FRAME: DETAIL-2. After you have made the correction and clicked on [PF9], the setting is stored and you are returned to this frame (see [page 32\)](#page-31-1).

If the setting is correct, complete this frame and execute the IPL.

**LOAD FUNCTION ==>** The following function is selected after the corresponding number has been entered:

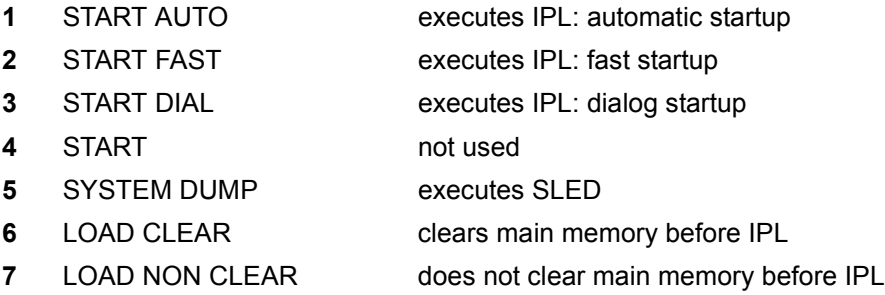

Functions 6 or 7 must be used for an IPL from a real or emulated tape device. In addition, function 3 must be selected at MT CONTROL (see [page 31](#page-30-0)).

- **IPL DEVICE ==>** By entering the corresponding number in this field you can specify from which device group an IPL is to be executed.
	- **1** PRESET GROUP The first device address in this column is the device from which an IPL is to be executed. The order and number were specified previously in (AU5) AUXILIARY FRAME: LOAD PRESET-1. If IPL is terminated normally, the device address list is transferred from the PRESET GROUP to the CURRENT GROUP. If the IPL is unsuccessful, the next device address from the PRESET GROUP is reloaded. If this loading is terminated normally, this device address heads the CURRENT GROUP. **2** CURRENT GROUP The first device address in this column is the device from which the last IPL was executed. If the loading from this device is unsuccessful, the IPL is repeated with the next device address. If it is terminated normally, this address then heads the CURRENT GROUP
	- **3** UNIT ADDRESS A new device address from which the operating system is to be loaded can be entered here. If the IPL is terminated normally, this device address is put in the first position in the CURRENT GROUP. If the IPL is unsuccessful, the loading is not repeated.
- **PARMS =>** A maximum of 8 characters can be entered in this field. Their position and meaning are listed below:
	- Position 1 **1** loading BS2000 loading VM2000 Position 2 - 5 **mn** The mnemonic pair of an SKP console can be entered here if the standard consoles with the mnemonic pairs C2C3 and C4C5 are not available for the IPL. Position 6 not used

- 8

<span id="page-30-0"></span>**MT CONTROL ==>** IPL from tape:

- **1** NL from current tape position
- **2** SL skip label then load
- **3** NL-REWIND rewind then load
- **4** SL-REWIND rewind, skip label then load

Function 3 must be selected for an IPL of a real or emulated tape device.

#### *Frame-specific functions*

[ENTER] Executes IPL / SYSTEM DUMP

After making your entries in the mask and pressing the [ENTER] key, the following prompt will appear:

```
***********************************
* *
* ARE YOU SURE ? (ENTER Y OR N) N *
* *
***********************************
```
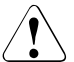

### **CAUTION!**

The IPL must not be executed during system operation! If this instruction is not heeded, BS2000 will be aborted!

Press the  $[\overline{Y}]$  and  $[\overline{\text{ENTER}}]$  keys to execute the IPL, or  $[\overline{N}]$  and  $[\overline{\text{ENTER}}]$  to cancel the procedure.

[RETURN] Swap to PROGRAM LOAD FRAME: BASIC (see [page 27](#page-26-0))

[PF9] Swap to PROGRAM LOAD FRAME: DETAIL-2 (see next page).

#### <span id="page-31-1"></span><span id="page-31-0"></span>**4.4.2.2 (LD) PROGRAM LOAD FRAME: DETAIL-2**

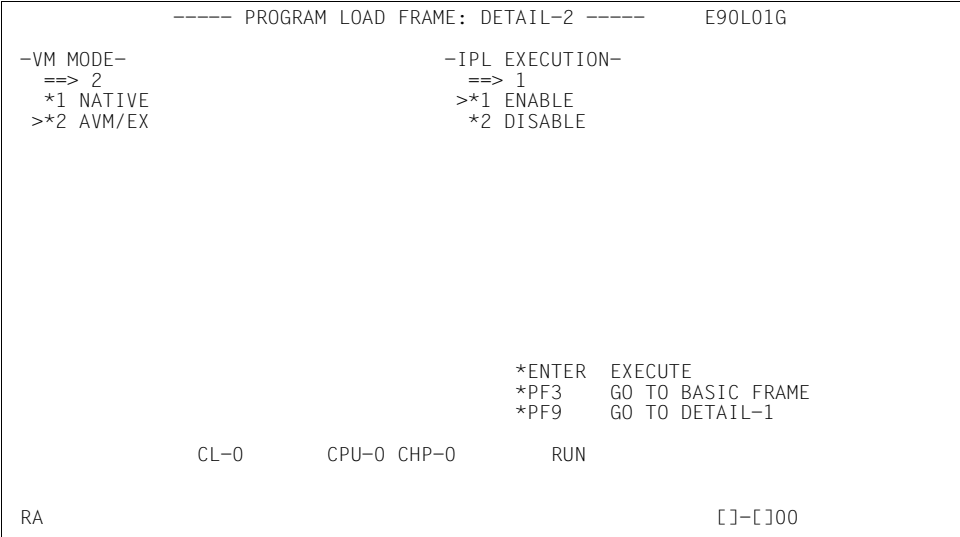

Figure 9: PROGRAM LOAD FRAME: DETAIL-2 screen

By making an entry in this frame and pressing the **ENTER** key, you set the operating mode.

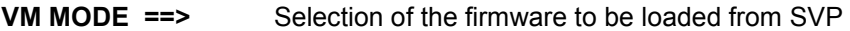

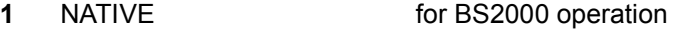

**2** AVM/EX for VM2000

**IPL EXECUTION ==>** IPL execution

- **1** ENABLE executes IPL
- **2** DISABLE does not execute IPL

If there are changes to the VM MODE and IPL EXECUTION => 2, only the other firmware is loaded and no IPL is executed.

#### *Frame-specific functions*

[ENTER] Sets operating mode.

After selecting the firmware to be loaded in the VM MODE  $==$ > field and entering 2 in the IPL EXECUTION  $==$ > field, press the  $\boxed{\text{ENTER}}$  key.

The following prompt appears on the screen:

```
***********************************
* *
* ARE YOU SURE ? (ENTER Y OR N) N *
* *
***********************************
```
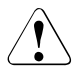

### **CAUTION!**

The operating mode must not be reset during system operation! If this instruction is not heeded, BS2000 will be aborted!

- Press the  $[\nabla]$  key to reload the firmware, or the  $[\nabla]$  key to cancel the procedure. Confirm your entry with the [ENTER] key.
- $\blacktriangleright$  After reloading the firmware, click on the  $\blacktriangleright$  FF9 key to carry out IPL in PROGRAM LOAD FRAME: DETAIL-1.

[RETURN] Swap to PROGRAM LOAD FRAME: BASIC (see [page 27\)](#page-26-0)

[PF9] Swap to PROGRAM LOAD FRAME: DETAIL-1 (see [page 28](#page-27-0)) without saving the changes you have made.

### <span id="page-33-1"></span><span id="page-33-0"></span>**4.4.3 (ST) STATUS DISPLAY FRAME**

|                          |  |  |                              | ----- STATUS DISPLAY FRAME ----- |            |          | E90L01G-03C+004 |
|--------------------------|--|--|------------------------------|----------------------------------|------------|----------|-----------------|
|                          |  |  | CPU-0 (#0) ONL RUN IOP-0 ONL |                                  | <b>SVP</b> | $CHEB-0$ |                 |
| $CPU-1$ $(41)$ $ONL$ RUN |  |  | IOP-1 ONL                    |                                  | POWER      | $CHEB-1$ |                 |
| $CPU-2$ $(42)$ ONL RUN   |  |  |                              |                                  |            |          |                 |
| $CPU-3$ $(43)$ ONL RUN   |  |  |                              |                                  |            |          |                 |
| $CPU-4$ $(44)$ ONL RUN   |  |  | MSU-0 ONL                    |                                  |            | $CHEB-4$ |                 |
|                          |  |  | MSU-1 ONL                    |                                  |            |          |                 |
|                          |  |  |                              |                                  |            |          |                 |
|                          |  |  |                              |                                  |            |          |                 |
|                          |  |  |                              |                                  |            |          |                 |
|                          |  |  |                              |                                  |            |          |                 |
|                          |  |  |                              |                                  |            |          |                 |
|                          |  |  |                              |                                  |            |          |                 |
|                          |  |  |                              | SYSTEM INFORMATION               |            |          |                 |
|                          |  |  |                              | MEMORY 8GB                       |            |          |                 |
|                          |  |  |                              | MODE AVM/EX                      |            |          |                 |
|                          |  |  |                              | SVPM ENABLE AROMA ENABLE         |            |          |                 |
|                          |  |  |                              |                                  |            |          |                 |
|                          |  |  |                              | CL-0 CPU-0 IOP-0                 | <b>RUN</b> |          |                 |
|                          |  |  |                              |                                  |            | CE.      | <b>TEST</b>     |
|                          |  |  |                              |                                  |            |          |                 |

Figure 10: STATUS DISPLAY FRAME screen

This frame informs you about the current status of the server and its individual components (power on/off, online/offline, normal/maintenance state, etc.). Components which are not installed are not displayed. At most the following components are possible:

- CPU: CPU-0 through CPU-F
- I/O processor: IOP-0 through IOP-3
- Main Storage Unit: MSU-0 through MSU-3
- Channel box: CHEB-0 through CHEB-F

The important displays are the memory size, the addressing mode (MODE EXA or AVM/EX) and the availability of the SKP functionality (SVPM ENABLE display).

### <span id="page-34-1"></span><span id="page-34-0"></span>**4.4.4 (MA) MANUAL OPERATION FRAME**

|                                |        |                 | ----- MANUAL OPERATION FRAME ----- |            |                      |                        | E90L01G-03C+004           |
|--------------------------------|--------|-----------------|------------------------------------|------------|----------------------|------------------------|---------------------------|
| FUNCTION=>                     |        |                 |                                    |            | ADDRESS COMPARE STOP |                        |                           |
|                                |        |                 |                                    |            | ADRS TYPE=>          |                        |                           |
| *1 RATE CONTROL                |        |                 | RATE CONTROL=>                     |            | *1 ABSOLUTE          |                        |                           |
|                                |        |                 | *1 PROCESS                         |            | *2 LOGICAL           |                        |                           |
| *2 ADRS COMPARE STOP           |        |                 | $*2$ I-STEP                        |            |                      |                        |                           |
|                                |        |                 |                                    |            | ADRS COMP SELECT=>   |                        |                           |
| *3 FIRM DUMP                   |        |                 |                                    |            | *1 ANY               |                        |                           |
|                                |        |                 |                                    |            |                      |                        | *2 OPERAND FETCH (OFETCH) |
| *4 HSA DUMP                    |        |                 |                                    |            |                      |                        | *3 OPERAND STORE (OSTORE) |
|                                |        |                 |                                    |            |                      |                        | *4 INSTRUCTION ADRS (IA)  |
| *X EXECUTE                     |        |                 |                                    |            | *5 TA & OFF.TCH      |                        |                           |
|                                |        |                 |                                    |            | *6 OFETCH & OSTORE   |                        |                           |
|                                |        |                 |                                    |            | ADRS SET=> XXXX      |                        |                           |
|                                |        |                 |                                    |            |                      | $\Rightarrow$ XXXXXXXX |                           |
|                                |        |                 |                                    |            | ADRS COMP MODE=>     |                        |                           |
|                                |        |                 |                                    |            | *1 RESET             |                        |                           |
|                                |        |                 |                                    |            | *2 SET               |                        |                           |
|                                |        |                 |                                    |            | *3 NORMAL            |                        |                           |
|                                | $CL-0$ | $CPU-0$ $IOP-0$ |                                    | <b>RUN</b> |                      |                        |                           |
| E2M31 CPU NOT IN STOPPED STATE |        |                 |                                    |            |                      | CE.                    | TEST                      |

Figure 11: MANUAL OPERATION FRAME screen

By making an entry in this frame and pressing the [ENTER] key, you can perform various manual operations.

Instructions on this frame are only executed when the CPU has been stopped (see message in frame line 23). The CPU status is displayed in line 22.

- $\triangleright$  Selection of a CPU by clicking on  $\overline{PFT6}$
- Exteeping of the selected CPU (see (ML) MODE SELECTION FRAME [page 24](#page-23-1))

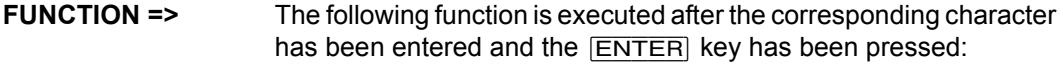

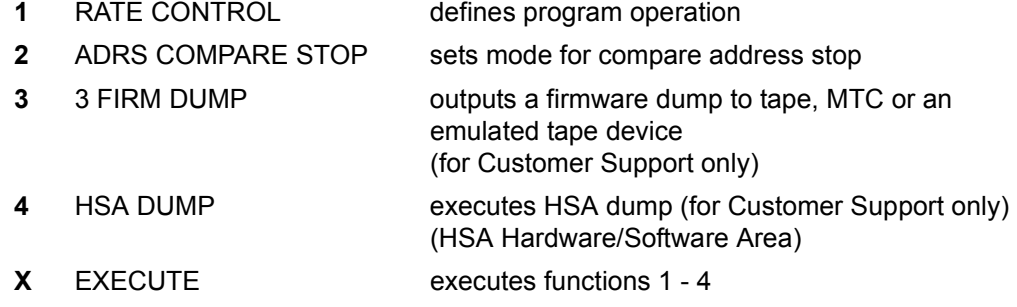

The following table shows the additional entries required for each of the three main functions in other input fields:

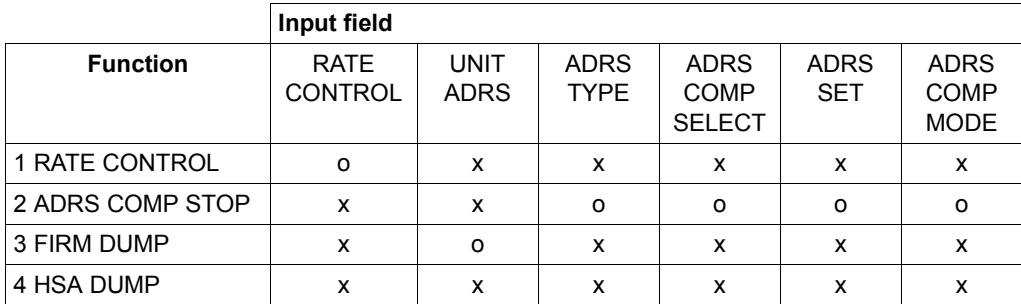

o: entry required

x: entry not possible

**RATE CONTROL =>** defines program operation

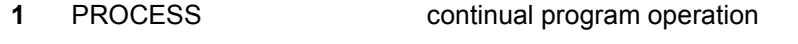

**2** I-STEP step-by-step command execution

**ADRS TYPE =>** Entries for address compare stop:

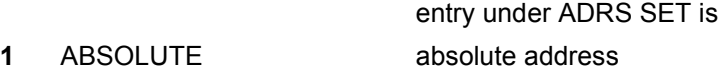

**2** LOGICAL **a** logical address

**ADRS COMP SELECT =>** Address compare stop if compare stop address is same as

- **1** ANY any address
- **2** OPERAND FETCH (OFETCH) operand read address
- **3** OPERAND STORE (OSTORE) operands write address
- **4** INSTRUCTION ADRS(IA) instruction address
- **5** IA & OFETCH instruction and operand read address
- **6** OFETCH & OSTORE operand read and write address

**UNIT ADRS =>** Device address for output of a firmware dump
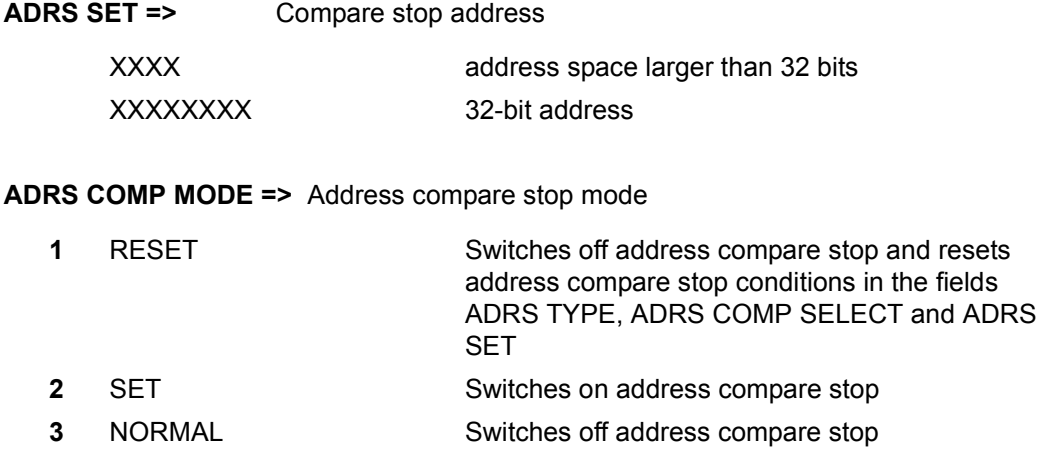

# **4.4.5 (AD) ALTER/DISPLAY FRAME**

|                                   | ----- ALTER/DISPLAY FRAME ---- |            | E90L01G           |
|-----------------------------------|--------------------------------|------------|-------------------|
| $FUNCTION$ =>                     |                                |            |                   |
| *A ALTER                          |                                |            |                   |
| *D DISPLAY                        |                                |            |                   |
| $FACTITY$ =>                      |                                |            |                   |
| $--$ MEMORY $--$                  |                                |            |                   |
| *L LOGICAL                        |                                |            |                   |
| *R REAL                           |                                |            |                   |
| *P P-VIRTUAL                      |                                |            |                   |
| *S S-VIRTUAL                      |                                |            |                   |
| *ABS *KEY                         |                                |            |                   |
| *V A-VIRTUAL                      |                                |            |                   |
| *I H-VIRTUAL                      |                                |            |                   |
|                                   |                                |            |                   |
|                                   |                                |            |                   |
|                                   |                                |            |                   |
| $ADRS = >$                        |                                |            |                   |
| $\Rightarrow$                     |                                |            |                   |
|                                   |                                |            |                   |
|                                   |                                |            | *PF9 CHANGE       |
|                                   |                                |            | FACILITY          |
| CL-0 CPU-0 IOP-0                  |                                | <b>RUN</b> |                   |
| E2B31 CPU-00 NOT IN STOPPED STATE |                                |            | CE<br><b>TEST</b> |
|                                   |                                |            |                   |

Figure 12: ALTER/DISPLAY FRAME screen

By making an entry in this frame and pressing the  $[ENTER]$  key, you can use this frame to display and change the contents of the main memory and the memory protect key.

Instructions on this frame are only executed when the CPU has been stopped (see message in frame line 23). The CPU status is displayed in line 22.

- $\triangleright$  Selection of a CPU by clicking on  $\overline{PFT6}$
- ► Stopping of the selected CPU (see (ML) MODE SELECTION FRAME [page 24](#page-23-0))

**FUNCTION =>** The following function is selected after the corresponding letter has been entered:

**A** ALTER change and modify memory contents **D** DISPLAY display memory contents

**FACILITY =>** Possible displays of memory areas with various addresses:

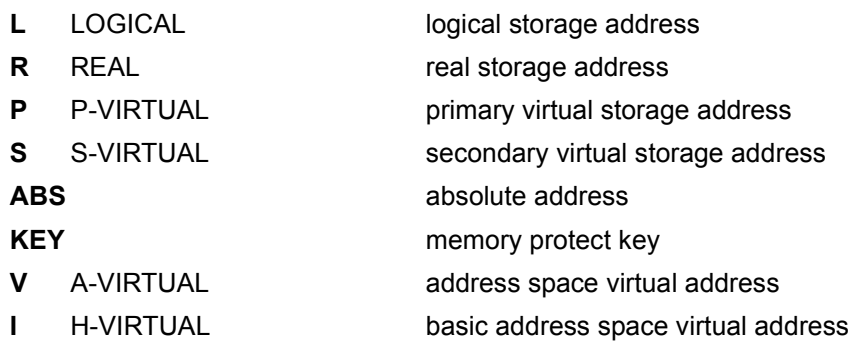

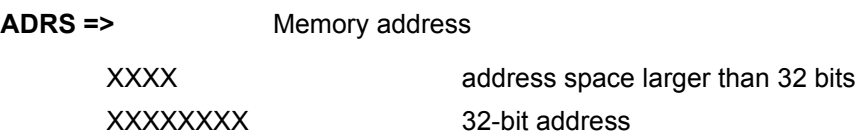

#### *Frame-specific functions*

[PF9] When you click on this button, the following subframe is displayed:

|                        |         |        | ----- ALTER/DISPLAY FRAME ---- |            |    | E90L01G |             |
|------------------------|---------|--------|--------------------------------|------------|----|---------|-------------|
| $FUNCTION \Rightarrow$ |         |        |                                |            |    |         |             |
| *A ALTER               |         |        |                                |            |    |         |             |
| *D DISPLAY             |         |        |                                |            |    |         |             |
| $FACTITY$ =>           |         |        |                                |            |    |         |             |
| $-- REGISTER --$       |         |        |                                |            |    |         |             |
| $*$ GR                 | *PSW    |        |                                |            |    |         |             |
| $*$ CR $*$ FCR         |         |        |                                |            |    |         |             |
| $*$ FPR                | $*$ PRX |        |                                |            |    |         |             |
| $*AR$                  | $*HR$   |        |                                |            |    |         |             |
| $*$ ECR                | $*AMR$  |        |                                |            |    |         |             |
| $*{\rm XCR}$           |         |        |                                |            |    |         |             |
| *EX EPRX               |         |        |                                |            |    |         |             |
| $*$ FPC                |         |        |                                |            |    |         |             |
|                        |         |        |                                |            |    |         |             |
| $ADRS =$               |         |        |                                |            |    |         |             |
| $\Rightarrow$          |         |        |                                |            |    |         |             |
|                        |         |        |                                |            |    |         | *PF9 CHANGE |
|                        |         |        |                                |            |    |         | FACILITY    |
|                        |         | $CL-0$ | CPU-0 IOP-0                    | <b>RUN</b> |    |         |             |
|                        |         |        |                                |            | CE |         | TEST        |

Figure 13: ALTER/DISPLAY FRAME screen

By making the appropriate entries and pressing the  $E\overline{ENTER}$  key, you can use this frame to change and display the contents of important CPU registers.

Instructions on this frame are only executed when the CPU has been stopped (see message in frame line 23). The CPU status is displayed in line 22.

- $\triangleright$  Selection of a CPU by clicking on  $\overline{PFI6}$
- Stopping of the selected CPU (see (ML) MODE SELECTION FRAME [page 24](#page-23-1))

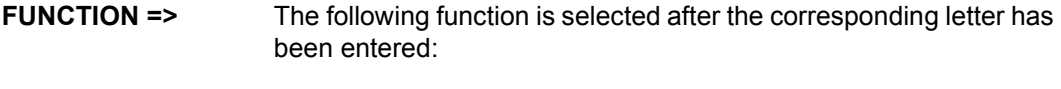

- **A** ALTER change and modify register contents
- **D** DISPLAY display register contents

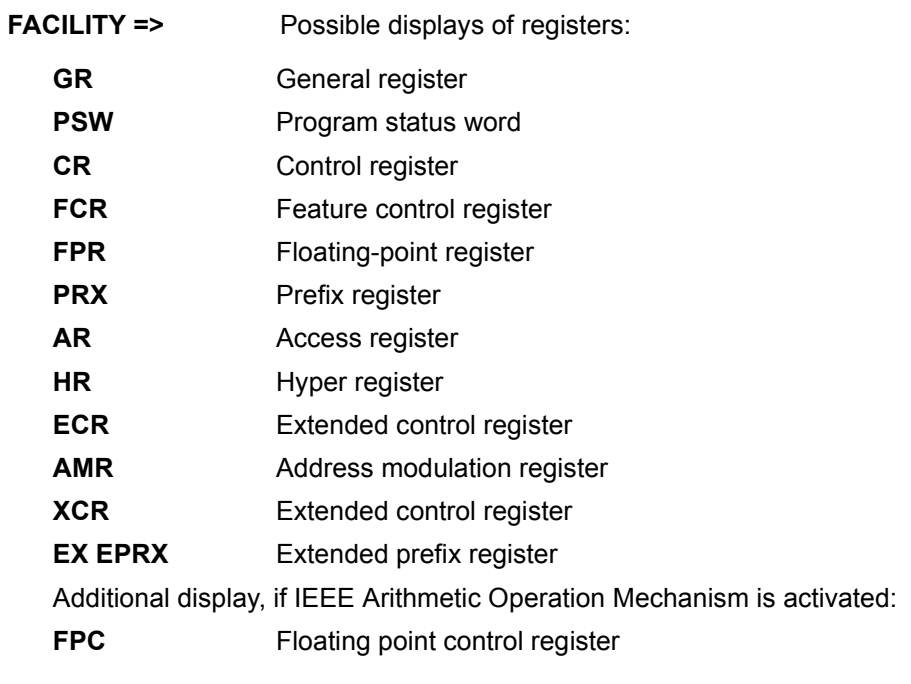

**ADRS =>** no input required

*Frame-specific functions*

[PF9] returns to the frame for memory display

# **4.4.6 (ME) MESSAGE FRAME**

| ----- MESSAGE FRAME -----                   | E90L01G          |
|---------------------------------------------|------------------|
| NEWEST LINE = $0776$                        |                  |
| MESSAGE<br>IINE ID                          | MM/DD HH:MM:SS   |
| 0759 01<br>X2LA9 FUNCTION: ST               | 03/25 14:47:23   |
| 0760 01<br>X2SA9 SSU0                       | 03/25 14:48:56   |
| E2SA1 COMMAND NOT FOUND<br>0761 01          | 03/25 14:48:56   |
| 0762 01<br>X2SA9 PF 8                       | $03/25$ 14:49:14 |
| 0763 01<br>X2SA9 PF 3                       | 03/25 14:50:30   |
| 0764 01<br>X2LA9 FUNCTION: MA               | $03/25$ 14:50:35 |
| 0765 01<br>E2M31 CPU NOT IN STOPPED STATE   | 03/25 14:50:35   |
| 0766 01<br>X2MA9 PF 2                       | 03/25 14:51:47   |
| 0767 01<br>E2MA2 UNSUPPORTED PF KEY         | 03/25 14:51:47   |
| 0768 01<br>X2MA9 PF 3                       | 03/25 14:51:56   |
| 0769 01<br>X2LA9 FUNCTION: AD               | 03/25 14:52:10   |
| E2B31 CPU-0 NOT IN STOPPED STATE<br>0770 01 | $03/25$ 14:52:11 |
| 0771 01<br>X2BA9 PF 9                       | 03/25 14:53:48   |
| 0772 01<br>X2B00 COMMAND COMPLETED          | $03/25$ 14:53:48 |
| 0773 01<br>X2BA9 PF 2                       | $03/25$ 14:54:49 |
| 0774 01<br>F2BA2 UNSUPPORTED PF KFY         | 03/25 14:54:49   |
| 0775 01<br>X2BA9 PF 3                       | 03/25 14:55:15   |
| X2LA9 FUNCTION: ME<br>0776 01               | $03/25$ 14:55:20 |
| $CL-0$<br>$CHU=0 CHP=0$                     | <b>RUN</b>       |
|                                             |                  |
|                                             | $L$ ]- $L$ ]00   |
| RA                                          |                  |

Figure 14: MESSAGE FRAME screen

All SVP messages and commands to the SVP are stored in a message file. They can be viewed in the MESSAGE FRAME.

### *Frame-specific functions*

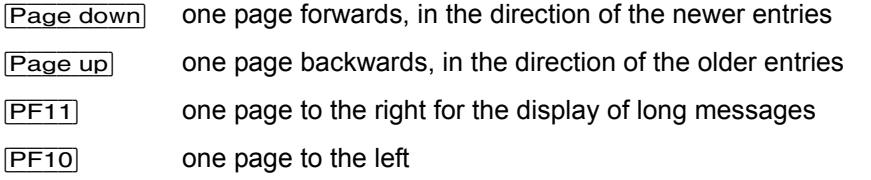

Entering a line command in line 24 permits you to display a certain entry in the uppermost line.

*Example:* L 0700

# **4.4.7 (CH) CH/SUBCH STATUS DISPLAY FRAME: CHANNEL**

```
----- CH/SUBCH STATUS DISPLAY FRAME: CHANNEL -----
                              E90L01G
TOP-00123456789ABCDEF 0123456789ABCDEF 0123456789ABCDEF 0123456789ABCDEF
  0123456789ABCDEF 0123456789ABCDEF 0123456789ABCDEF 0123456789ABCDEF
OP
    ON-LINE
CH-TYPE F FFFFFFFFF FFFF C
                 FF
    C CCCCCCCCC CCCC N
                 CCN PPPPPPPPP PPPP C
                 PP
FUNCTION =>
1 CH STATUS
        IOP NO.=4 FC PORT STATUS
2 SUBCH STATUS CHPID =>
               LCHADR=>
                     5 ONA PORT STATUS
        LINKADR=>
               LCUADR=>
                         *PF10 PREV
3 LINK STATUS PCHAD =>
                         *PF11 NEXT
      CL-0CPU-0 IOP-0
                     RIIN
                             C<sub>F</sub>
                                 TEST
```
Figure 15: CH/SUBCH STATUS DISPLAY FRAME: CHANNEL screen

By making entries in the input fields and pressing the  $E\overline{ENTER}$  key, you display the status of the

I/O system. Further subframes are supplied in conjunction with FUNCTION 2 to 5.

**FUNCTION =>** The following information is displayed on the screen after the corresponding number has been entered:

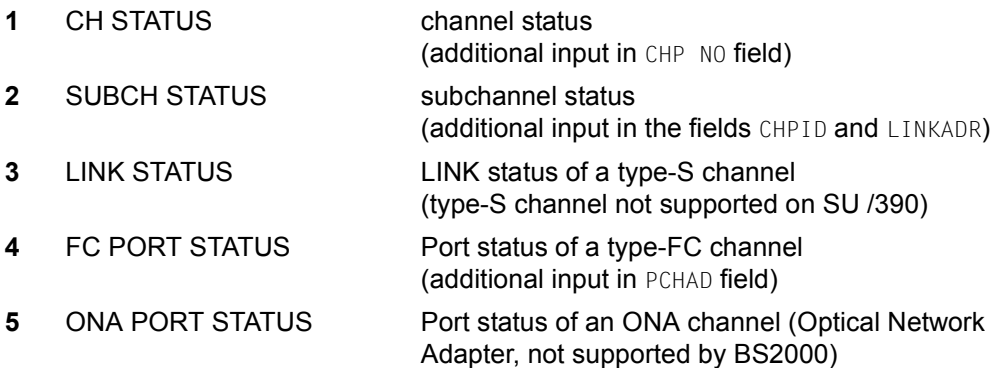

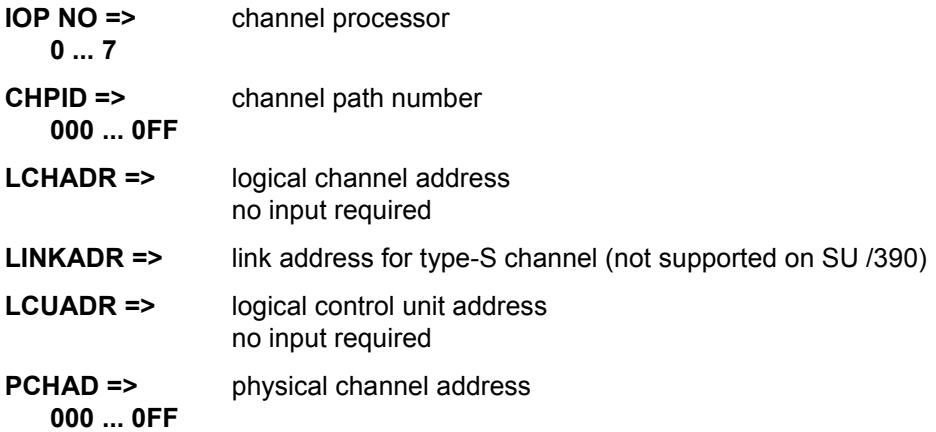

### *Frame-specific functions*

- [PF10] Display of channels with lower addresses.
- [PF11] Display of channels with higher addresses.

# **4.4.8 (AU) AUXILIARY FRAME: MENU**

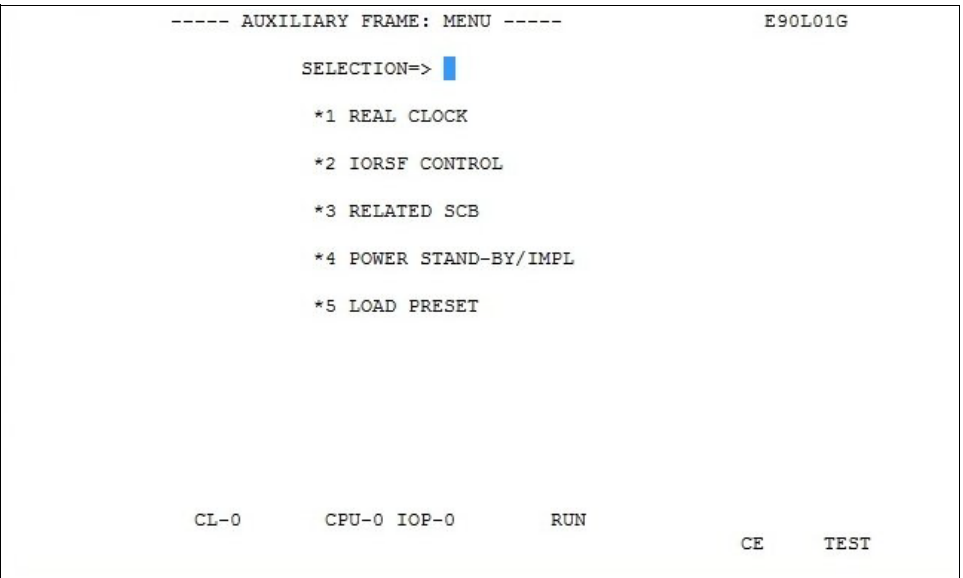

Figure 16: AUXILIARY FRAME: MENU screen

You can move to other frames by making entries in this menu frame and pressing the [ENTER] key.

**SELECTION =>** The following subframes are displayed on the screen by entering the appropriate number:

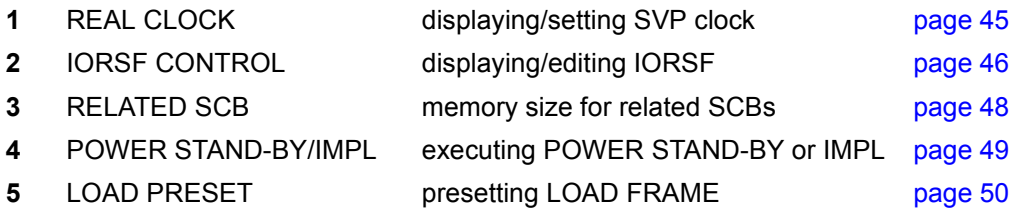

### <span id="page-44-0"></span>**4.4.8.1 (AU1) AUXILIARY FRAME: REAL CLOCK**

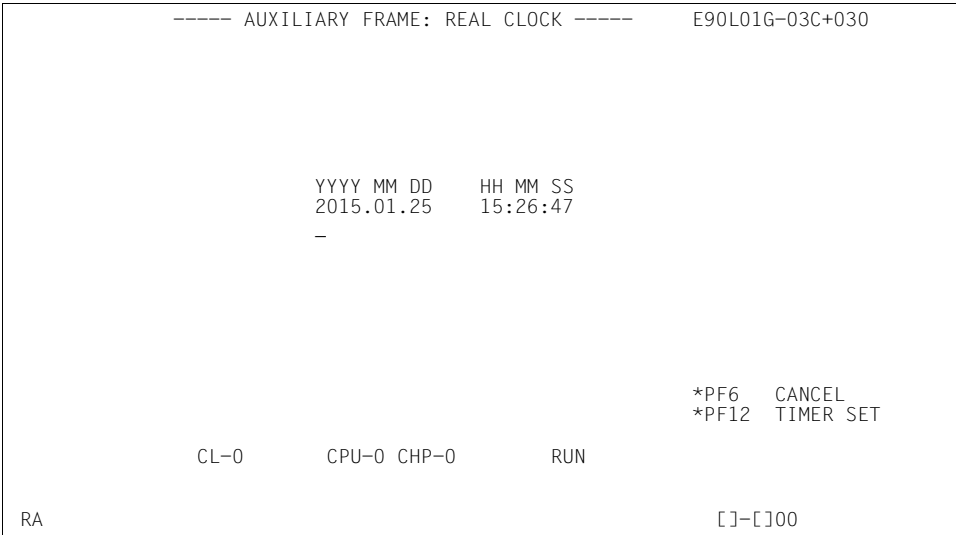

Figure 17: AUXILIARY FRAME: REAL CLOCK screen

When the screen is invoked, the current date and time of the SVP are displayed. Corrections can be entered in the line below. These corrections take effect when you click on [PF12].

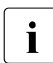

The SVP clock is synchronized by the MU (message in line 23: SET TIME COMMAND COMPLETED). The MU time is taken over by the SVP here.

As a consequence, an incorrect time specification in the MU has to be corrected in the SVP.

The administrator can set the local time in the MU in the SE Manager using the *System time* **tab in the menu** *Hardware*  $\rightarrow$  *Units*[ $\rightarrow$  *<se server*>] *(SE<model>)*  $\rightarrow$  $\langle \textit{m}u\textit{-name}\rangle$  (MU)  $\rightarrow$  Management (see the "Operation and Administration" manual [[7](#page-82-0)]).

*Frame-specific functions*

[Can/Erase] Delete input

[PF12] Corrections are carried out by the SVP

### <span id="page-45-0"></span>**4.4.8.2 (AU2) AUXILIARY FRAME: IORSF CONTROL**

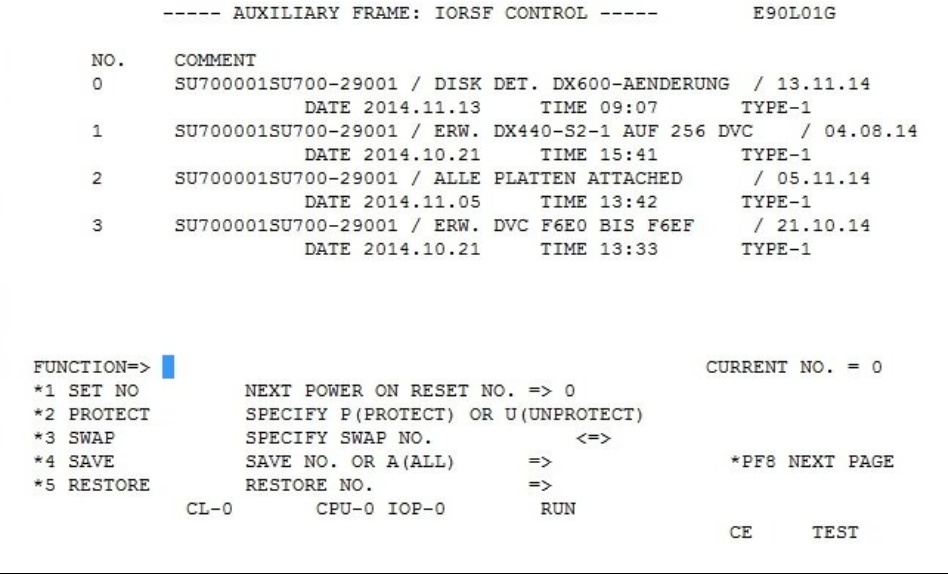

Figure 18: AUXILIARY FRAME: IORSF CONTROL screen

The IORSF files are displayed in this frame. The file number of the current IORSF is displayed in the CURRENT  $NO. = field.$ 

When you select a function and press the **ENTER** key, parameters are requested in the other input fields. Once you have entered the parameters and pressed the **ENTER** key, the functions for the IORSF files are executed.

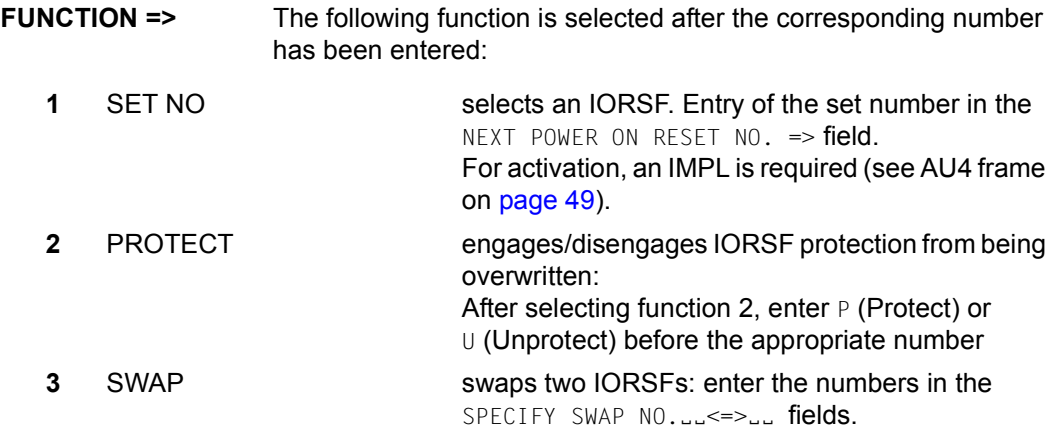

- **4** SAVE SAVE Saves one or all IORSFs: enter the number or the value  $A$  (All) in the field SAVE NO. OR  $A(ALL)$  ==>  $\omega$
- **5** RESTORE restores an IORSF: enter the numbers in the field RESTORE NO.  $==$

**NEXT POWER ON RESET NO. =>** Enter the number of the IORSF file which is to be activated after the next IMPL. You can only make an entry if you select function 1 beforehand.

- **SPECIFY SWAP NO.**ËË**<=>**ËË Enter the numbers of two IORSF files which are to be swapped. You can only make entries if you select function 3 beforehand.
- **SAVE NO. OR A(ALL) ==>**  $\Delta$  Specify the number of the IORSF file which is to be saved. Specifying "A" saves all IORSF files. You can only make entries if you select function 4 beforehand.

**RESTORE NO. ==>**  $\Box$  Specify the number of the IORSF file which is to be restored. You can only make entries if you select function 5 beforehand.

### *Frame-specific functions*

- [Page down] Sets 4 to 7 are displayed
- [Page up] Sets 0 to 3 are displayed
- [PF8] The next page is displayed.

### <span id="page-47-0"></span>**4.4.8.3 (AU3) AUXILIARY FRAME: RELATED SCB'S**

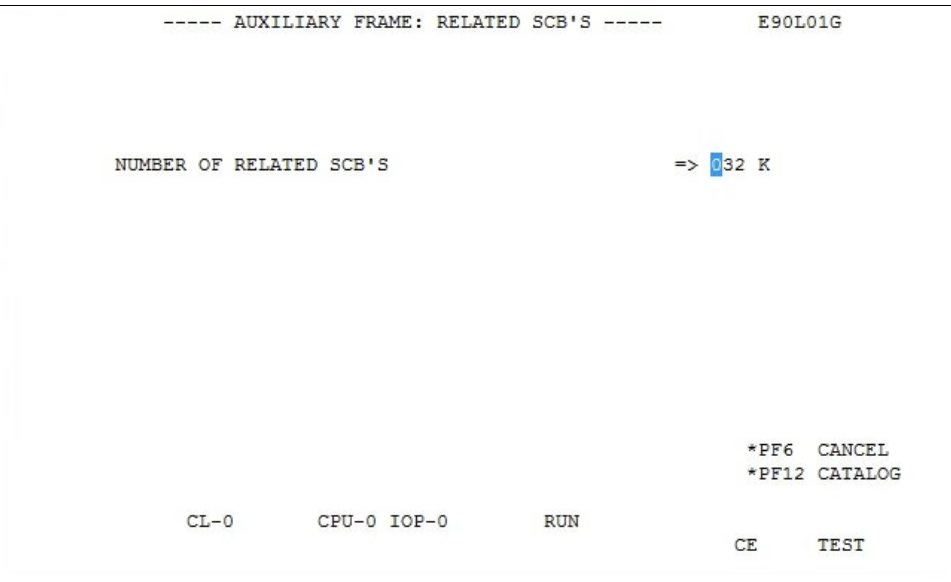

Figure 19: AUXILIARY FRAME: RELATED SCB'S screen

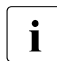

changes in this frame are reserved for the Customer Support.

### <span id="page-48-0"></span>**4.4.8.4 (AU4) AUXILIARY FRAME: POWER STAND-BY/IMPL**

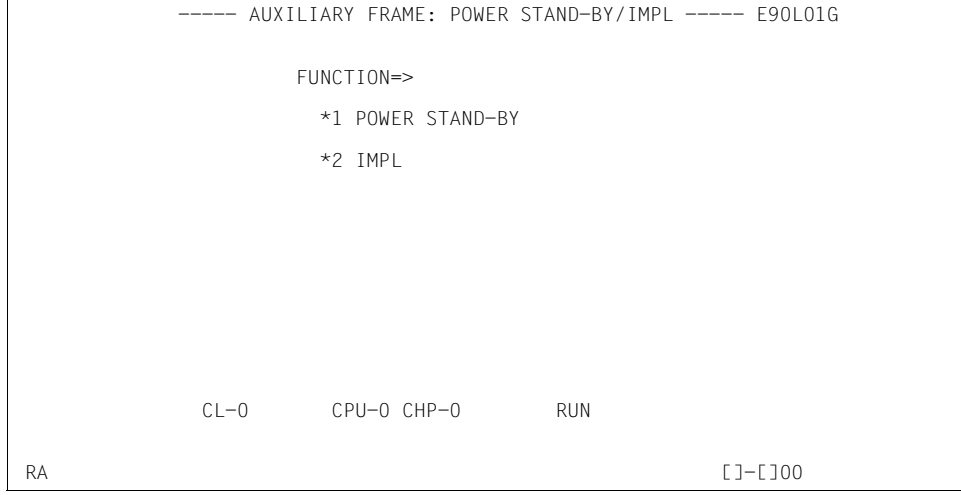

Figure 20: AUXILIARY FRAME: POWER STAND-BY/IMPL screen

By making an entry in this frame and pressing the [ENTER] key, you can switch the server off or re-initialize it.

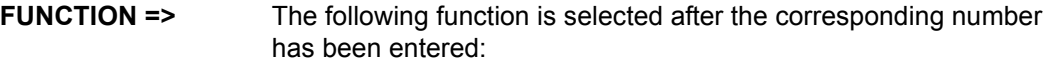

- **1** POWER STAND-BY switches the Server Unit off; order: first devices connected to the PCI (Power Control Interface), then the servers (for further information on this see "Switching the SE700 / SE500 on and off" in the Basic Operating Manual [\[1\]](#page-82-1))
- **2** IMPL executes IMPL

After you have selected a function and pressed the **ENTER** key, the following prompt will appear: \*\*\*\*\*\*\*\*\*\*\*\*\*\*\*\*\*\*\*\*\*\*\*\*\*\*\*\*\*\*\*\*\*\*\*

```
* *
* ARE YOU SURE ? (ENTER Y OR N) N *
* *
***********************************
```
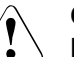

### **CAUTION!**

POWER STAND-BY or IMPL may not be executed during system operation! If this instruction is not heeded, BS2000 will be aborted!

Press the  $\overline{Y}$  and  $\overline{ENTER}$  keys to switch off the system or to execute an IMPL, or the  $\overline{N}$  and  $\overline{ENTER}$  keys to cancel the procedure.

### <span id="page-49-0"></span>**4.4.8.5 (AU5) AUXILIARY FRAME: LOAD PRESET1**

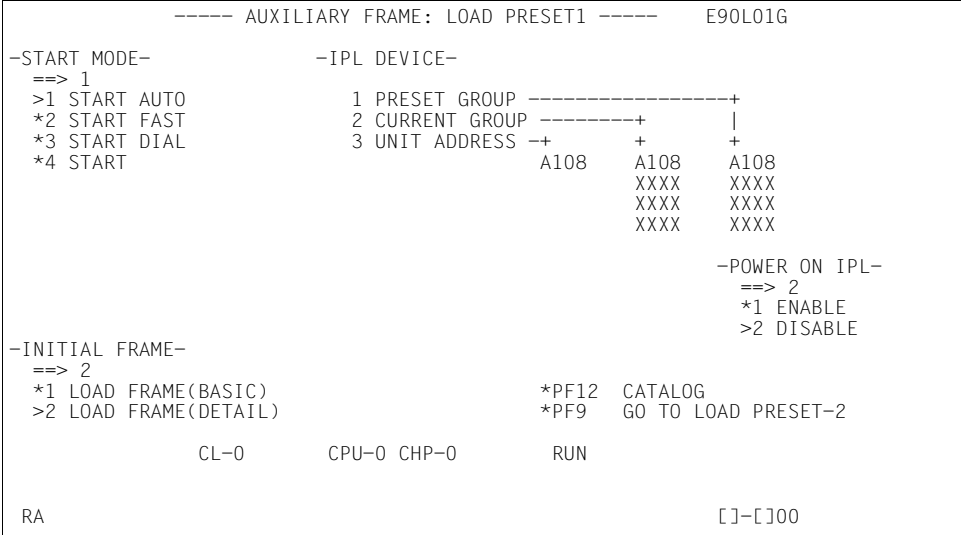

Figure 21: AUXILIARY FRAME: LOAD PRESET1 screen

You can predefine the execution of an IPL by making an entry in this frame and clicking on [PF12].

**START MODE ==>** Predefine the loading mode by entering the appropriate number and comment for the BS2000 loading mode:

- **1** START **AUTO** for automatic startup **2** START **FAST** for fast startup **3** START **DIAL** for dialog startup **4** START not used
- **IPL DEVICE** Entries in this field specify from which device an IPL should be executed.
	- **1 PRESET GROUP** Up to four unit addresses can be entered in the input field for PRESET GROUP. The operating system is loaded from the first device (IPL). In the case of an error, the IPL is executed by the next device listed.

**POWER ON IPL ==>** Here you determine the behavior of the SVP after switching on.

- **1** ENABLE **automatically executes IPL after IMPL**
- **2** DISABLE does not execute IPL, i.e. IPL must be triggered manually using PROGRAM LOAD FRAME: BASIC or PROGRAM LOAD FRAME: DETAIL-1

**INITIAL FRAME ==>** Here you can set the display form of the PROGRAM LOAD FRAME.

- **1** LOAD FRAME (BASIC) PROGRAM LOAD FRAME: BASIC (see [page 27](#page-26-0))
- 

**2** LOAD FRAME (DETAIL) PROGRAM LOAD FRAME: DETAIL-1 (see [page 28](#page-27-0))

### *Frame-specific functions*

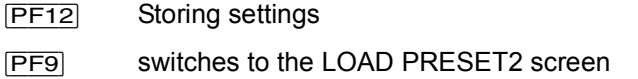

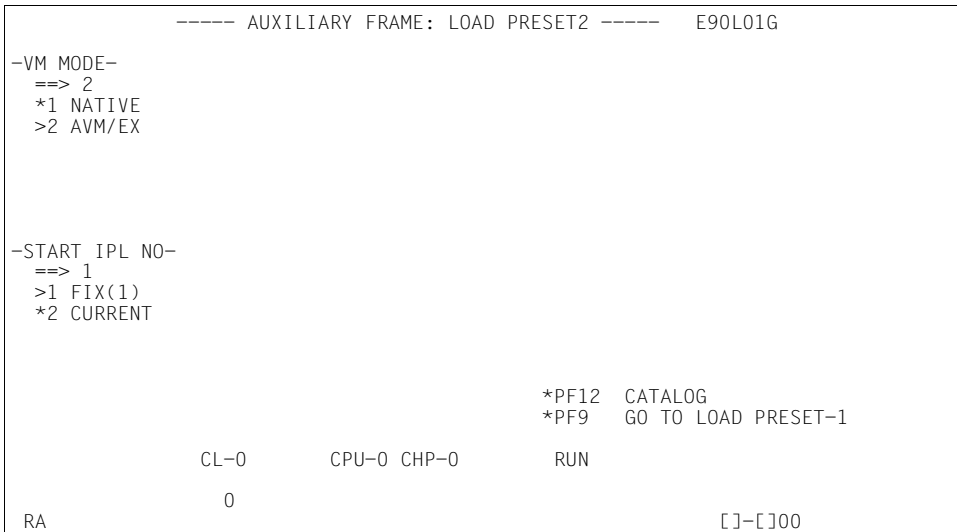

Figure 22: AUXILIARY FRAME: LOAD PRESET2 screen

You can set the operation mode by making an entry in this frame and clicking on  $\overline{PFI2}$ .

**VM MODE ==>** Selection of the firmware to be loaded from SVP

- **1** NATIVE **for BS2000** operation
- **2** AVM/EX for VM2000

**START IPL NO ==>** Selection of the IPL Start Mode number

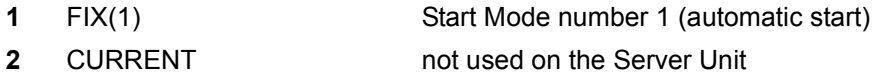

*Frame-specific functions*

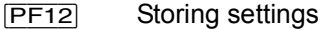

[PF9] switches to the LOAD PRESET1 screen

# **4.4.9 (MF) MSF FRAME**

|                           |            | MSE FRAME: FLAG CODE LOG DISPLAY<br>E90L01G                                                           |
|---------------------------|------------|----------------------------------------------------------------------------------------------------|
| INITIAL IZED.<br>LAST SEO | 0538       | 2010.03.11 15:43:23<br>NODE: SELF<br>1/14                                                             |
| SEO.                      | UNIT       | LINK INFORMATION<br>FLAG CODE<br>TIME<br>CT.<br>DATE<br>KIND                                          |
| $*0538$                   | TCC.       | <b>HC27 SP4</b><br>A9 7M12 3C 006D2H00<br>$03.16$ $16:50:42$<br>ATTN<br>006D0H00<br>026D<br>AW<br>OC. |
| $*0537$                   | TCC.       | 7M12 3C 00692H00<br><b>ATTN</b><br>HC26 SP3<br>$03.16$ $16:50:34$<br>A9                               |
| *0536                     | TCC.       | 0269<br>OC<br>00690H00<br>AW<br>7M12 3C 002D2H00<br>ATTN<br>HC25 SP2<br>A9<br>$03.16$ $16:50:28$      |
|                           |            | 022D<br>OC.<br>002D0H00<br>AW                                                                         |
| $*0535$                   | ICC        | 3C 00642H00<br>7MC4<br>ATTN<br>HC24 SP1<br>03.16 16:50:18<br>A9<br>00640H00<br>XX64<br>OC.<br>AW      |
| $*0534$                   | <b>ICC</b> | 7MC1 3C 00642H00<br>03.16 16:50:12<br>ATTN<br>HC23<br>A9                                              |
| $*0533$                   | ICC        | OC 00640H00<br>XX64<br>AW<br><b>HC22</b><br>00292H00<br>03.16 16:42:39<br>ATTN<br>A9<br>7M12<br>-30.  |
|                           |            | 00290H00<br>0229<br>OC.<br>AW                                                                         |
| $*0532$                   | ICC        | HC21<br>006D2H00<br>03.16 16:42:33<br>ATTN<br>7M12<br>3C.<br>A9<br>026D<br>OC 006D0H00<br>AW          |
|                           |            | PF7:PREV PAGE<br>PF8:NFXT PAGF<br>PF1:HELP                                                            |
|                           |            | $CL-0$<br>$CPU-0$ $CHP-0$<br><b>RUN</b>                                                               |
|                           |            | $FLAG CODE = A97M123C O06D2H00$                                                                       |
| RA                        |            | []-[]00                                                                                               |

Figure 23: MSF FRAME: FLAG CODE LOG DISPLAY screen

The SVP logs all FLAG codes. The FLAG codes are displayed when this frame is invoked. As from a certain priority, the FLAG codes are displayed in frame line 24.

#### *Frame-specific functions*

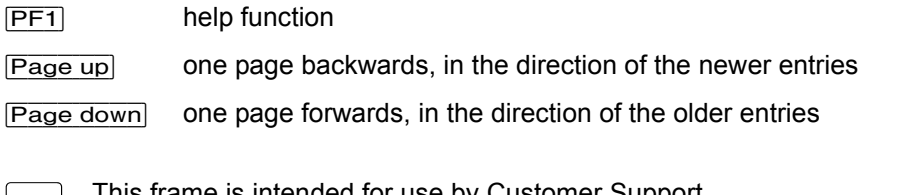

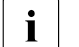

i This frame is intended for use by Customer Support.  $\mathbf{i}$  You only reach FLAG CODE LOG DISPLAY via a subframe (call FR MF with Function  $\rightarrow$   $\lfloor 1 \rfloor$  and then <L1>.

# **4.4.10 (PA) PERFORMANCE ANALYZER FRAME**

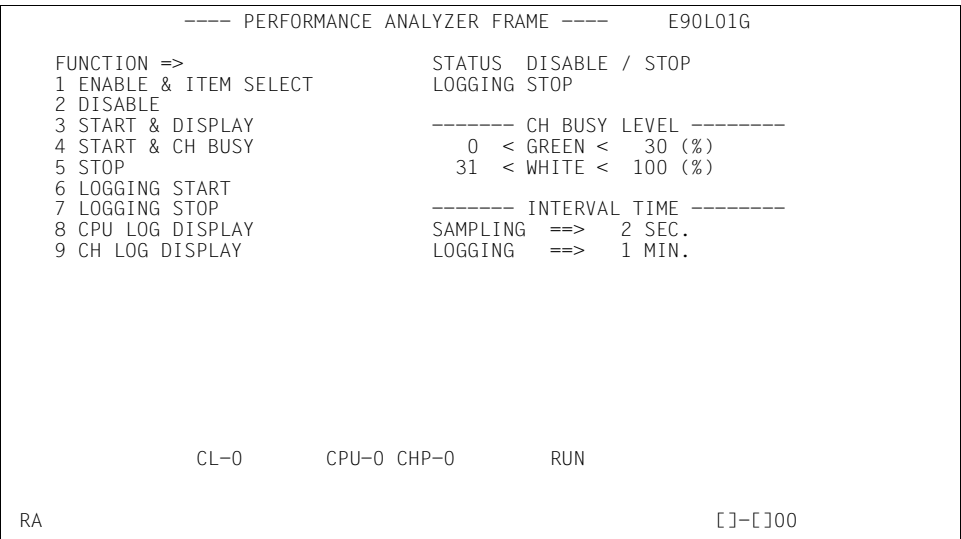

Figure 24: PERFORMANCE ANALYZER FRAME screen

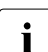

 $\overline{\mathbf{i}}$  The PA frame is not intended for use.

# **4.5 Examples of SVP operation**

## **4.5.1 Selecting IORSF**

The steps described below are required to load a specific IORSF the next time IMPL takes place or the next time the system is switched on.

IORSF with Level 2 is selected in the example below.

#### *Requirement*

You are logged in to the SE Manager and have opened the SVP console.

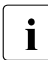

 $\cdot$  An operator account has access to the SVP console when the individual right<br>nermits SVP access permits SVP access.

The MODE SELECTION FRAME is displayed on the screen:

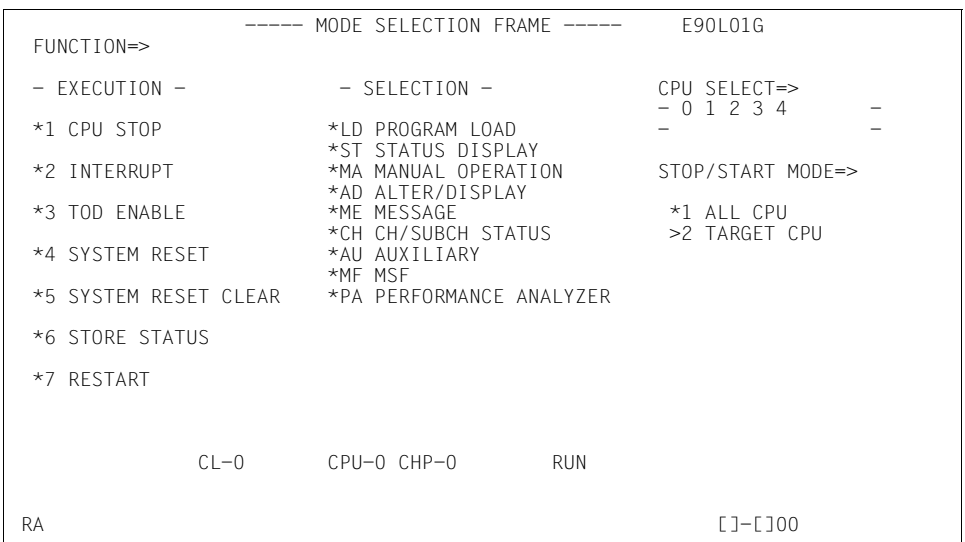

<span id="page-54-0"></span>Figure 25: MODE SELECTION FRAME screen

*Invoke the AUXILIARY FRAME: MENU screen*

Enter AU in the FUNCTION=> field and then press the  $[ENTER]$  key,

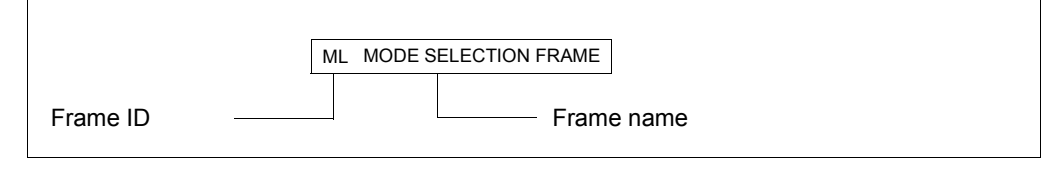

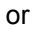

 $\triangleright$  enter the FR AU command in line 24 and press the  $\overline{\text{ENTER}}$  key.

The AUXILIARY FRAME: MENU screen is displayed:

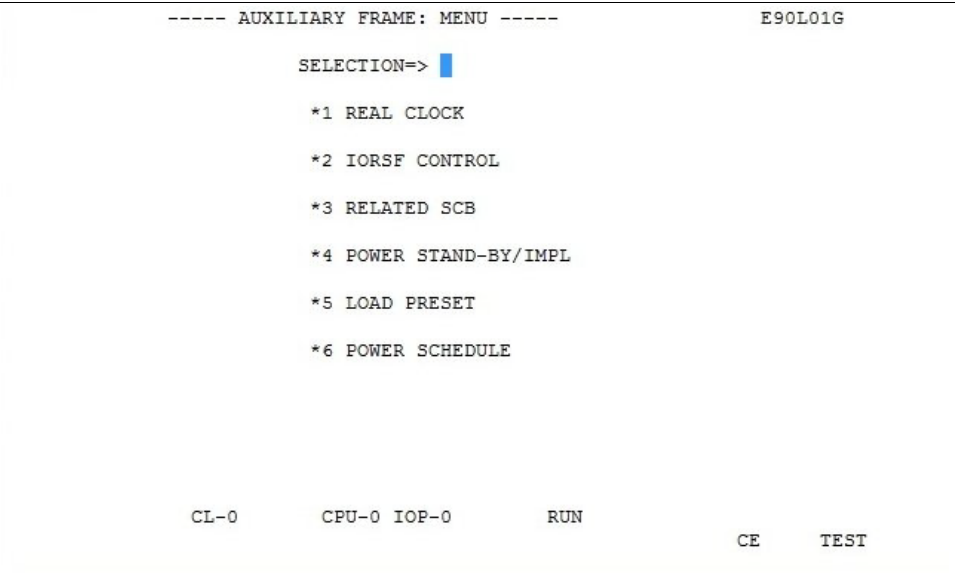

<span id="page-55-0"></span>Figure 26: AUXILIARY FRAME: MENU screen

*Invoking IORSF Control Frame* 

Enter 2 in the SELECTION=> field. Press the  $\overline{\text{ENTER}}$  key.

**i** If the frame code  $AUL$  is entered in the MODE SELECTION FRAME or the FR  $\frac{1}{1}$ AU2 command is entered in line 24, the following frame is displayed immediately.

The AUXILIARY FRAME: IORSF CONTROL screen is displayed:

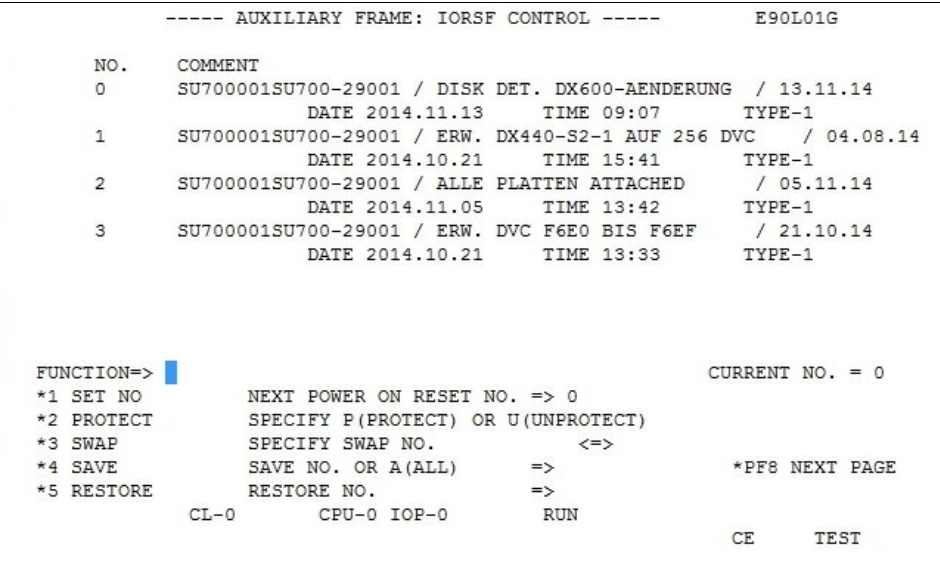

Figure 27: AUXILIARY FRAME: IORSF CONTROL screen

The first four IORSF are displayed in the upper portion of the screen. You can scroll to the next four IORSFs with the [Page down] key, and back with the [Page up] key.

In this example the IORSF with the number 0 is active.

Display: CURRENT NO. = 0

Now you want to activate the IORSF with the number 2:

- Enter 1 in the FUNCTION=> field. Press the  $\overline{\text{ENTER}}$  key.
- For our example enter 2 in the NEXT POWER ON RESET NO field and press the  $\boxed{\text{ENTER}}$ key.

# **4.5.2 Activating IORSF**

The set IORSF must be activated with an IMPL:

*Requirement* 

You are in the AUXILIARY FRAME: IORSF CONTROL.

- $\triangleright$  Click on  $\overline{\text{RETURN}}$  to switch back to the AUXILIARY FRAME: MENU.
- Enter 4 in the SELECTION=> field. Press the  $[ENTER]$  key.

The AUXILIARY FRAME: POWER STAND-BY/IMPL screen is displayed:

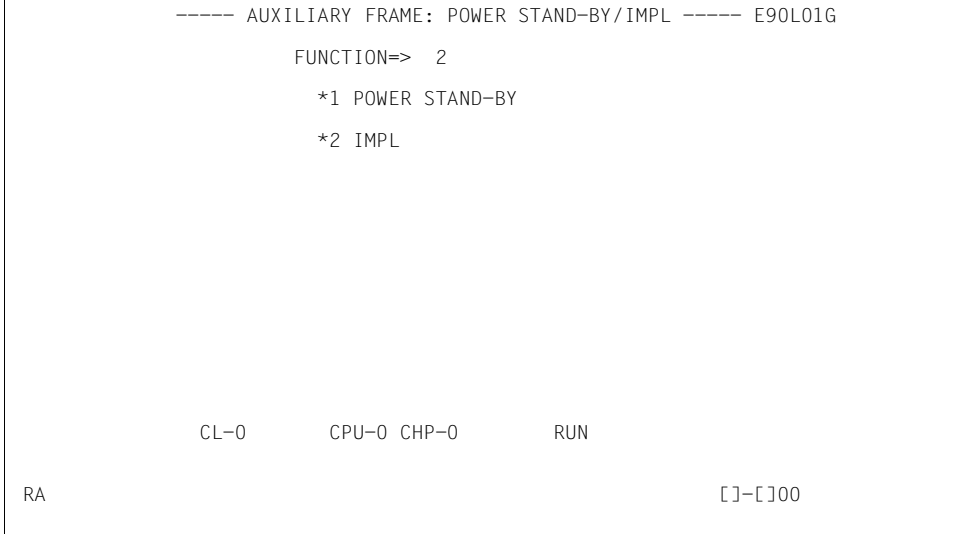

Figure 28: AUXILIARY FRAME: POWER STAND-BY/IMPL screen

Enter 2 in the FUNCTION=> field to execute an IMPL. Press the  $\overline{ENTER}$  key.

The following prompt appears on the screen:

```
***********************************
* *
* ARE YOU SURE ? (ENTER Y OR N) N *
* *
***********************************
```
# **CAUTION!**

The IMPL must not be executed during system operation! If this instruction is not heeded, BS2000 will be aborted!

Press the  $[\overline{Y}]$  key to execute the IMPL or the  $[\overline{Y}]$  key to cancel the procedure. Confirm your entry with the **ENTER** key.

# **4.5.3 Setting up PROGRAM LOAD FRAME PRESET1**

In this example, you specify:

- LOAD function 1 with the name AUTO (AUTO=Automatic Startup) for a POWER ON IPL
- Device number of the IPL device to be used for a POWER ON IPL (currently A108)
- Automatic IPL after a POWER ON
- The LOAD FRAME should always be displayed as PROGRAM LOAD FRAME: DETAIL-1.

### *Requirement*

You have opened the SVP window and set up the connection to the SVP console.

The MODE SELECTION FRAME is displayed on the screen (see [page 55\)](#page-54-0).

*Invoke the AUXILIARY FRAME: LOAD PRESET1 screen* 

- Enter AU in the FUNCTION=> field and then press the  $[ENTER]$  key, or
- $\triangleright$  enter the FR AU command in line 24 and press the  $\overline{\text{ENTER}}$  key. The AUXILIARY FRAME: MENU screen is displayed (see [page 56\)](#page-55-0).
- $\triangleright$  Enter 5 in the SELECTION=> field. Press the  $\overline{\text{ENTER}}$  key.

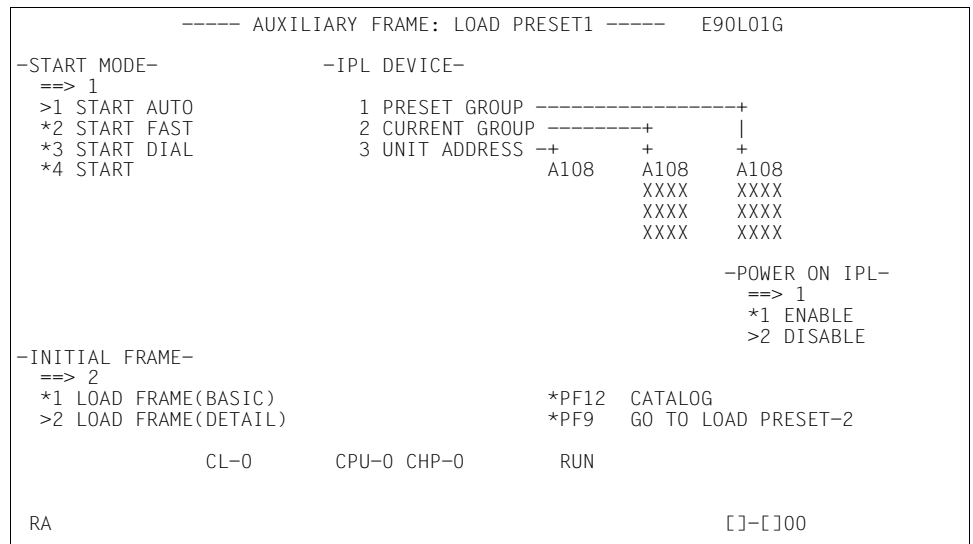

### The AUXILIARY FRAME: LOAD PRESET1 screen is displayed:

<span id="page-59-0"></span>Figure 29: AUXILIARY FRAME: LOAD PRESET1 screen

**i** You can reach this screen directly from the MODE SELECTION FRAME by<br>**i** entering the frame code AU5 in the EUNCTION=> field or the command ER. AU5 entering the frame code AU5 in the FUNCTION=> field or the command FR AU5 in line 24 and pressing the [ENTER] key.

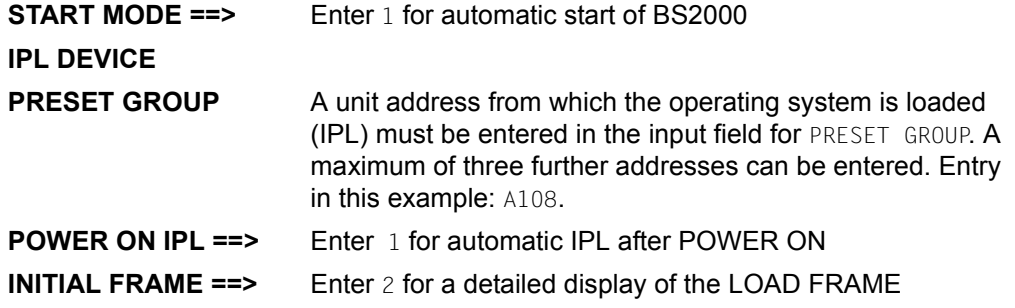

*Store parameters* 

 $\triangleright$  Click on  $\boxed{PF12}$ 

The values entered are saved and thus made known to the SVP. These settings are accessed for each IPL.

# **4.5.4 Setting up PROGRAM LOAD FRAME PRESET2**

In the PROGRAM LOAD FRAME PRESET2 you specify which operating mode is to be set after the server is switched on.

The following are specified in the example below:

- VM2000 operating mode
- Automatic startup of the operating system

#### *Requirement*

You are in the AUXILIARY FRAME: LOAD PRESET1.

*Invoke the AUXILIARY FRAME: LOAD PRESET2 screen* 

 $\blacktriangleright$  Click on  $\boxed{PFG}$ .

The AUXILIARY FRAME: LOAD PRESET2 screen is displayed:

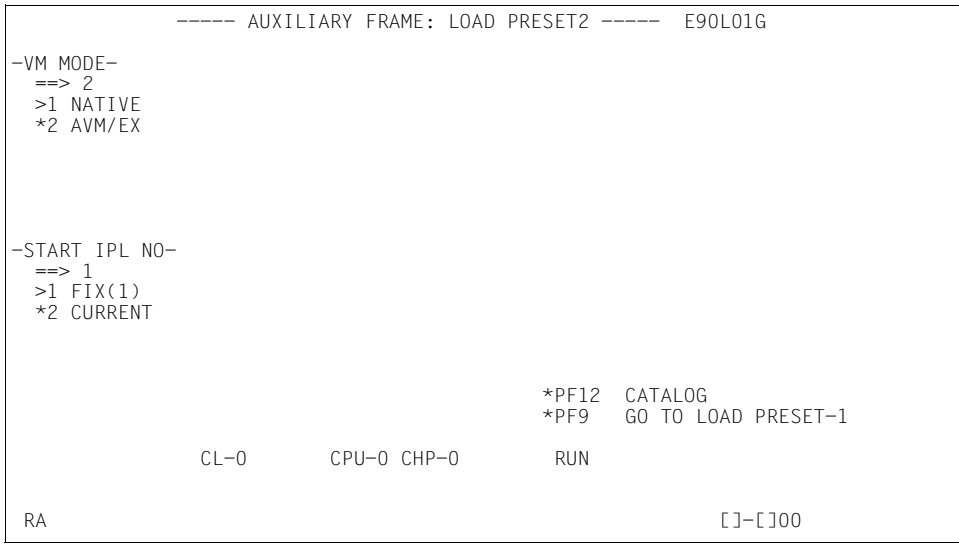

Figure 30: AUXILIARY FRAME: LOAD PRESET2 screen

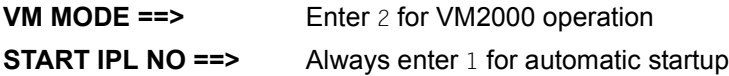

*Store parameters* 

Click on [PF12]

The values entered are saved and thus made known to the SVP. These settings are accessed for each IPL.

# **4.5.5 Executing IPL in PROGRAM LOAD FRAME: DETAIL-1**

The IPL can be executed manually according to the setting using PROGRAM LOAD FRAME DETAIL-1.

The following are specified in the example below:

- loading VM2000
- dialog startup
- IPL device is specified manually by the entry of the unit address (here: loading the VM2000 from a device with the unit address A108)

### *Requirement*

You are in the AUXILIARY FRAME: LOAD PRESET2 screen.

*Invoke the PROGRAM LOAD FRAME: DETAIL-1 screen* 

- Click on  $\overline{ModS}$ ell to return to the MODE SELECTION FRAME.
- Enter the frame code LD and press the  $[ENTER]$  key. Or enter the FR LD command in line 24 and press the **ENTER** key.

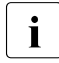

 $\cdot$  After entering LD or FR LD in the MODE SELECTION FRAME, depending on the  $\cdot$  in the setting in the ALIVILIA ERAME: LOAD BRESET1 seroon INITIAL FRAME setting in the AUXILIARY FRAME: LOAD PRESET1 screen (see [page 60\)](#page-59-0) one of the following screens is displayed:

- PROGRAM LOAD FRAME: DETAIL-1 screen
- PROGRAM LOAD FRAME: BASIC screen

In the example the PROGRAM LOAD FRAME: DETAIL-1 is displayed:

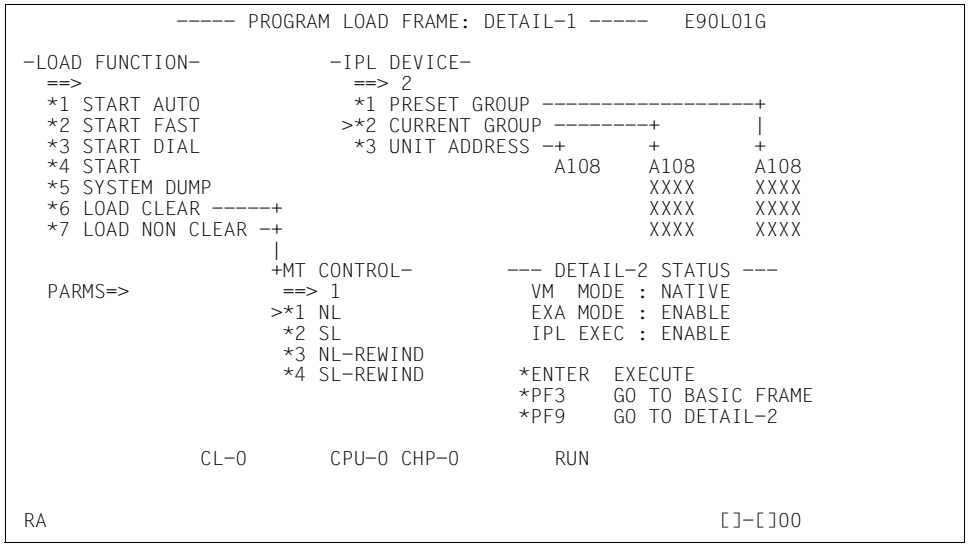

Figure 31: PROGRAM LOAD FRAME: DETAIL-1 screen

Before completing this frame, check whether the correct firmware for operating Native BS2000 or VM2000 has been loaded by the SVP. Information on this is provided in the DETAIL-2 STATUS field.

**DETAIL-2 STATUS** The settings in DETAIL-2 FRAME are displayed here.

Check the settings. If the settings are correct, complete this frame and execute the Initial Program Load by pressing the [ENTER] key.

If the settings are not correct, correct them in DETAIL-2 FRAME (see below).

In our example VM MODE: NATIVE, i.e. the firmware for BS2000 operation, is loaded. This setting must be changed in DETAIL-2 FRAME for this example.

*Swap to PROGRAM LOAD FRAME: DETAIL-2* 

For this example, go to the [section "Setting operating mode via PROGRAM LOAD](#page-65-0)  [FRAME: DETAIL-2" on page 66](#page-65-0) and continue there.

If the DETAIL-2 STATUS is correct, fill in the entry fields as follows:

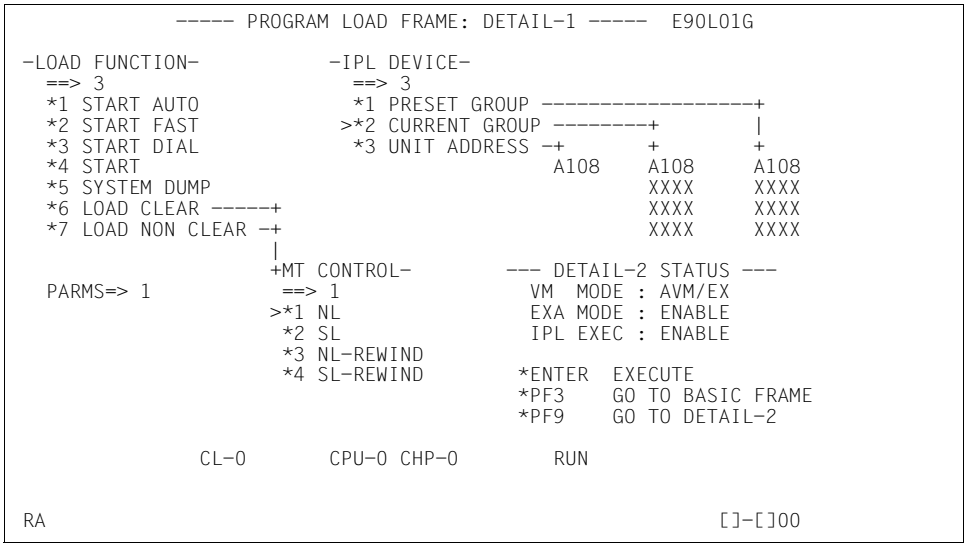

<span id="page-63-0"></span>Figure 32: PROGRAM LOAD FRAME: DETAIL-1 screen

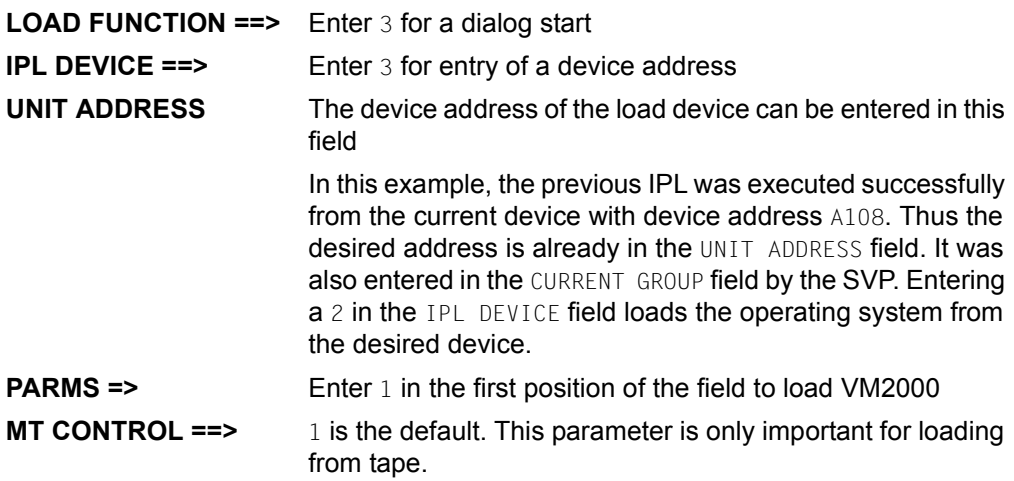

*executes IPL* 

 $\triangleright$  Press the  $[ENTER]$  key after you have checked all the settings.

The following prompt appears on the screen:

\*\*\*\*\*\*\*\*\*\*\*\*\*\*\*\*\*\*\*\*\*\*\*\*\*\*\*\*\*\*\*\*\*\*\* \* \* \* ARE YOU SURE ? (ENTER Y OR N) N \* \* \* \*\*\*\*\*\*\*\*\*\*\*\*\*\*\*\*\*\*\*\*\*\*\*\*\*\*\*\*\*\*\*\*\*\*\*

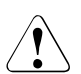

### **CAUTION!**

The IPL must not be executed during system operation! If this instruction is not heeded, BS2000 will be aborted!

Press the  $[\overline{Y}]$  key to execute the IPL, or the  $[\overline{N}]$  key to cancel the procedure. Confirm your entry with the **ENTER** key.

### <span id="page-65-0"></span>**4.5.6 Setting operating mode via PROGRAM LOAD FRAME: DETAIL-2**

The operating mode can be set anew according to the setting using PROGRAM LOAD FRAME: DETAIL-2. This selects the appropriate firmware for running BS2000 or VM2000.

The following are specified in the example below:

- VM2000 operating mode
- executing IPL after reloading the firmware

#### *Requirement*

You are in the PROGRAM LOAD FRAME: DETAIL-1 screen.

*Invoke the PROGRAM LOAD FRAME: DETAIL-2 screen* 

 $\triangleright$  Click on  $\overline{PFB}$ 

The PROGRAM LOAD FRAME: DETAIL-2 screen is displayed:

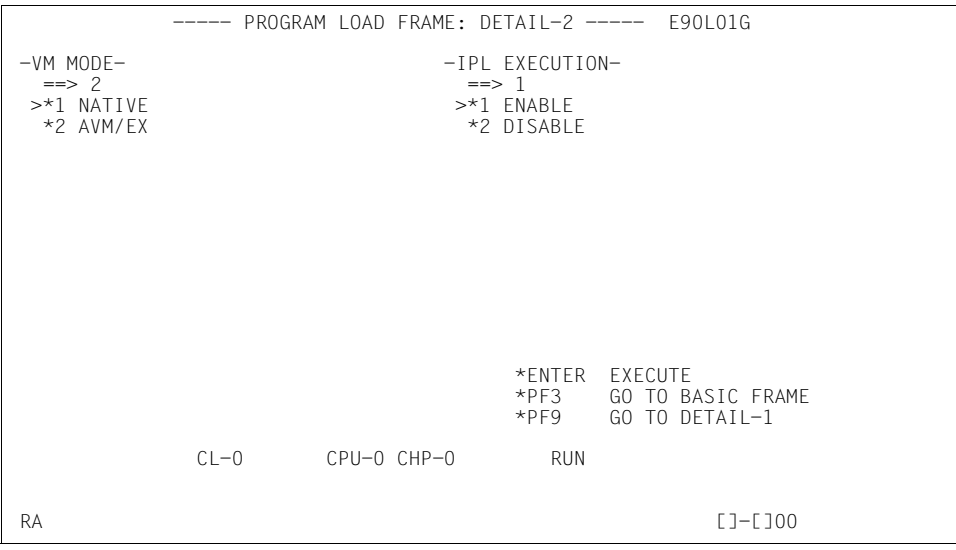

Figure 33: PROGRAM LOAD FRAME: DETAIL-2 screen

**VM MODE ==>** Enter 2 for VM2000 operation

**IPL EXECUTION ==>** Enter 1 for executing IPL

*Storing settings* 

 $\blacktriangleright$  After you have checked all the settings, click on  $\blacktriangleright$  to store them and to switch to PROGRAM LOAD FRAME: DETAIL-1.

The new setting is displayed under VM MODE: in the DETAIL-2 STATUS field. VM MODE: AVM/EX is now displayed. The firmware is relocated before the IPL is executed.

By filling PROGRAM LOAD FRAME: DETAIL-1 and pressing the **ENTER** you can execute the IPL (see [page 64\)](#page-63-0).

Make sure you fill in the PARMS field correctly.

# **5 HNC (High Speed Net Connect)**

The High Speed Network Connect (HNC for short) connects the Server Unit /390 to the LAN. Furthermore, as net client the HNC permits access to the Net-Storage. The HNC is managed using the SE Manager.

The internal disks, power supply units, and fans are redundant in design and can be replaced during ongoing operation.

The rack console serves as a monitor for the Management Unit and consequently as a local access administrative and operating functions of the SE server. When necessary (in the event of maintenance), the rack console can also be attached to the HNC using the KVM switch.

The HNC software is preinstalled ex works.

HNC redundancy is possible as an option. Up to four HNCs can be integrated.

Detailed information on operating the HNC is provided in the "Operation and Administration" manual [[7](#page-82-2)].

Detailed information on the various hardware components and interfaces of the HNC is provided in the data sheet "FUJITSU Server BS2000 SE Series". See the product site for the relevant server at *<http://www.fujitsu.com/de>*:

Ê Go to *Products* → *Servers* → *BS2000* → FUJITSU Server *BS2000* and select SE700 or SE500.

With the release of basic software version 6.2A, a new HNC hardware generation has been introduced as well: HNC M2. Any differences to HNC M1 are described in this manual. In all other cases, this manual only refers to HNC, irrespective of the hardware version M<x>.

# **5.1 Front of the HNC**

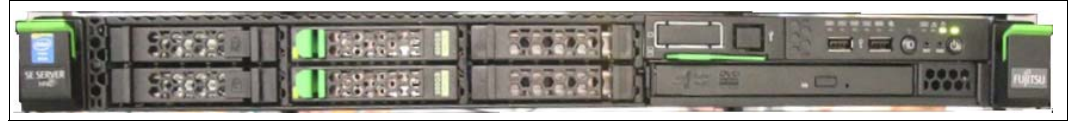

Figure 34: HNC M1 - front

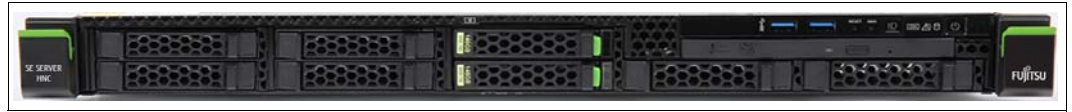

Bild 35: HNC M2 - front

### **Indicators on the front panel of HNC M1**

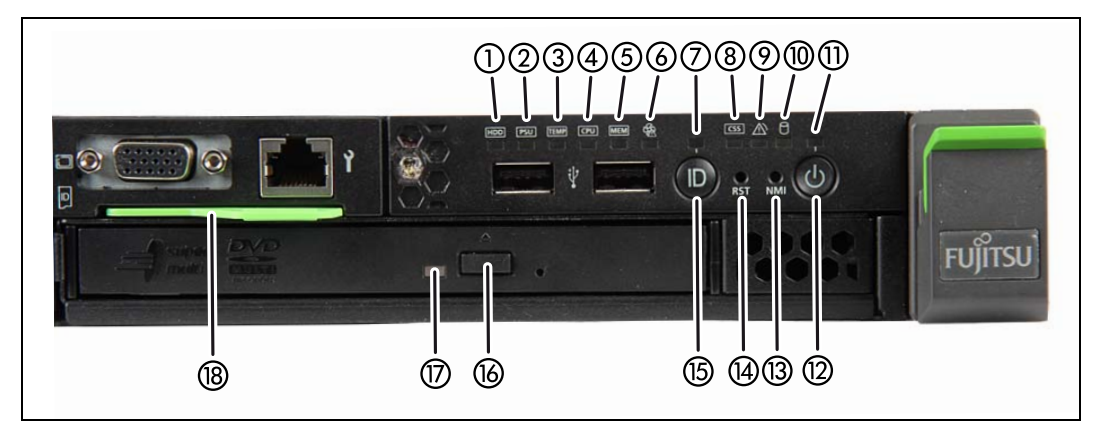

Figure 36: HNC M1 (front panel)

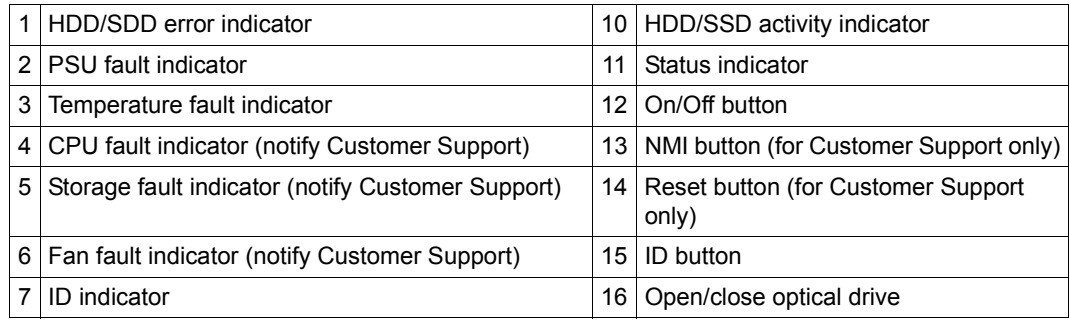

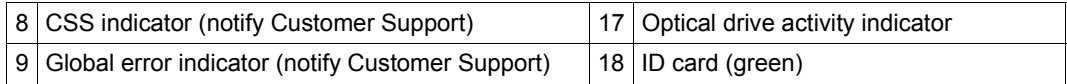

### **Indicators on the front panel of HNC M2**

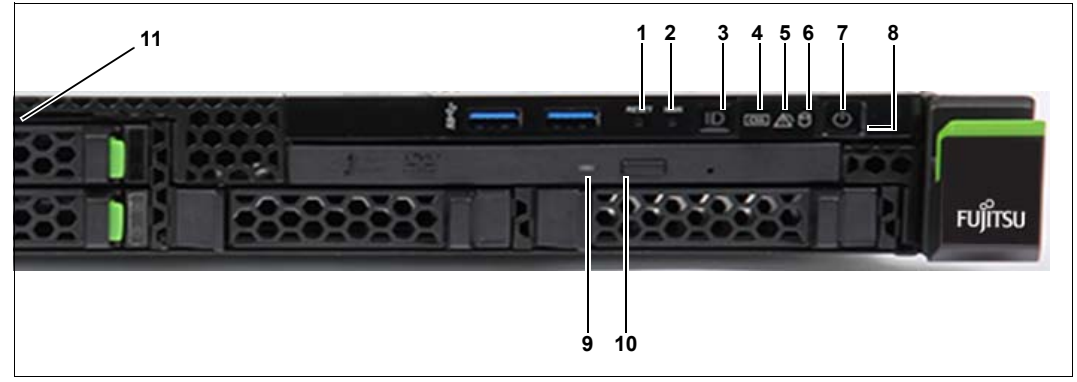

Bild 37: HNC M2 (front panel)

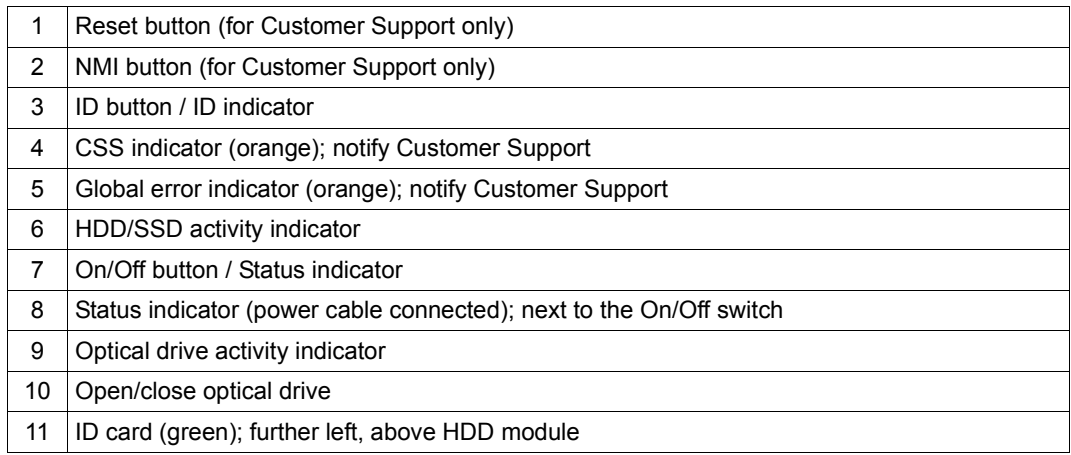

### **Optical drive and USB interfaces**

The DVD-RW drive is used by Customer Support to install and update the HNC software.

Use of the USB interfaces is reserved for Customer Support.

## **Controls**

### **ID** Identification (ID) button

Lights up (blue) on the front and on the rear of the HNC when the ID button is pressed. The two ID indicators are synchronized.

On/Off button

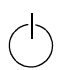

When the HNC is switched off, it is switched on again by pressing the On/Off button once.

When the HNC in is in operation, it is switched off by pressing the On/Off button once.

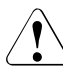

### **CAUTION!**

Possible loss of data!

The On/Off switch does not disconnect the server from the voltage<br> $\overline{I}$  arid. To disconnect from the mains completely remove the power grid. To disconnect from the mains completely, remove the power plugs.

**RST** or Reset button

Pressing the Reset button reboots the HNC.

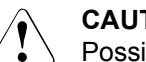

### **CAUTION!**

Possible loss of data!

**NMI** NMI button

**RESET** 

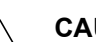

### **CAUTION!**

Do not press! Possible loss of data! The NMI button may only be used by Customer Support.
#### **Indicators on the operating panel**

<span id="page-72-4"></span>Power-on indicator (three colors)

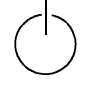

Lights up orange when the HNC is switched off but line voltage is present.

Lights up yellow during power up delay.

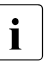

If the HNC is switched off and then immediately switched on again, it<br>is only restarted after a newer up delay. This provents a current is only restarted after a power up delay. This prevents a current overload, for example.

Lights up green when the HNC is switched on.

Flashes green when the HNC has been switched on and is in standby mode or in sleep mode.

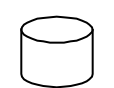

<span id="page-72-3"></span>Hard disk activity indicator (green)

<span id="page-72-1"></span>Flashes green when an internal hard disk drive is being accessed.

**CSS** CSS and Global error indicators (yellow/orange)

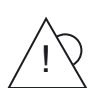

Generally, the states of these indicators have the following meanings:

- **Do not light up** when the HNC is OK.
- If the event is still acute after a power failure, the indicator is activated after the restart.
- **Light up** when a prefailure event was detected. The indicator also lights up in standby mode.
- **Flash** when an error was detected. The indicator also flashes in standby mode.

Irrespective of the color, when an indicator lights up or flashes this indicates an error event. Please notify customer support.

**ID** ID indicator (blue)

<span id="page-72-2"></span>Lights up blue when the HNC has been selected by pressing the ID button. To deactivate, press the button again.

#### <span id="page-72-0"></span>**Optical drive activity indicator**

Lights up green when the storage medium is accessed. See also [figure 34 on page 70](#page-69-0) and [figure 35 on page 70.](#page-69-1)

#### **Hard disk drive control indicators**

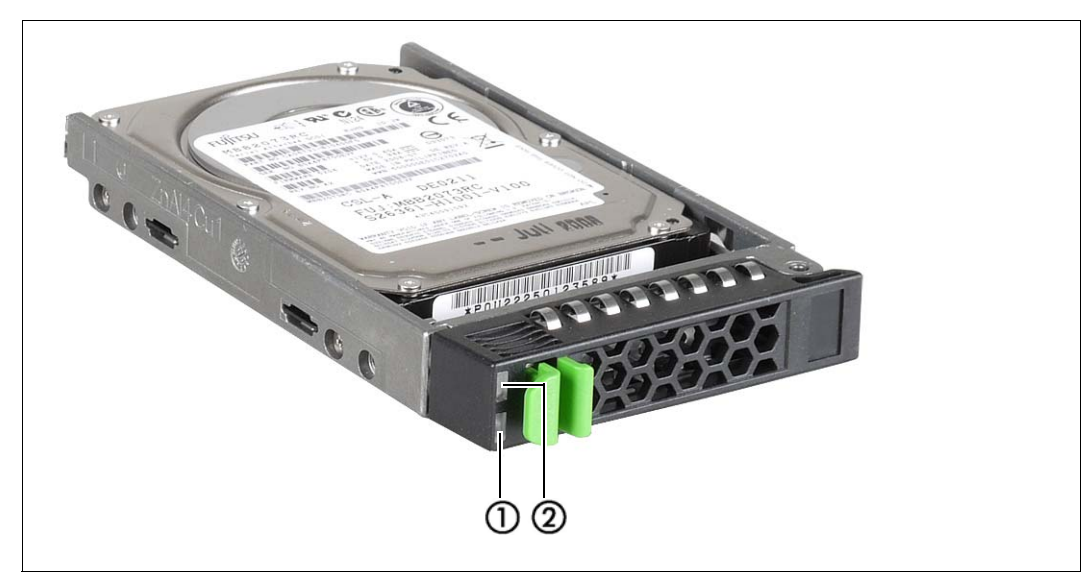

Figure 38: Front - Detailed view: Indicators on a hard disk module

<span id="page-73-1"></span><span id="page-73-0"></span>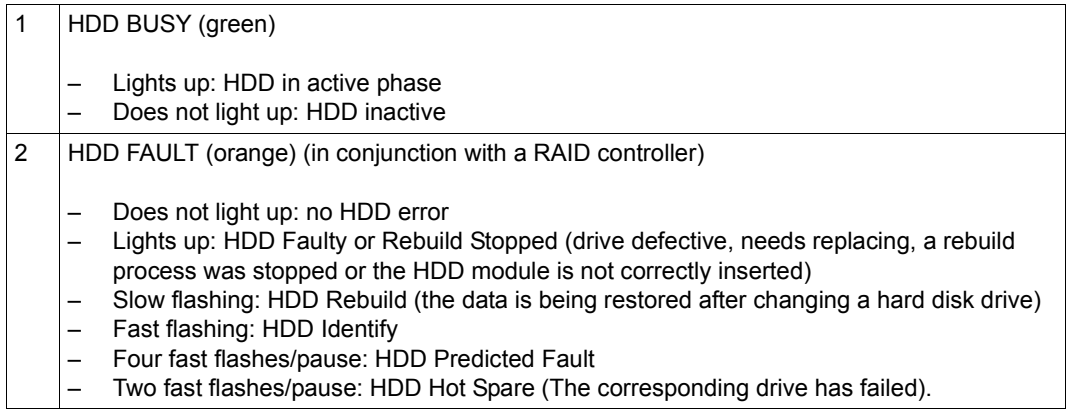

### **5.2 Rear of the HNC**

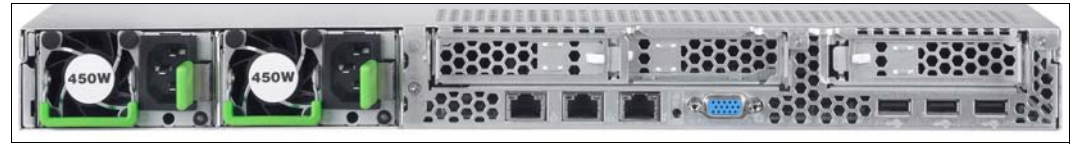

Figure 39: HNC M1 - rear

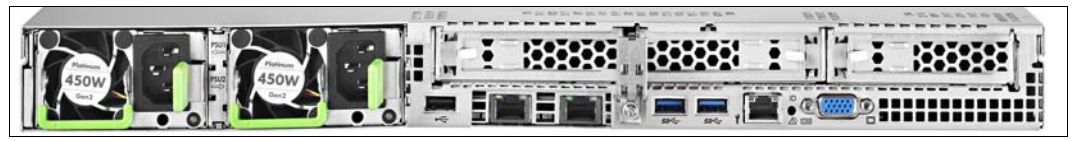

Bild 40: HNC M2 - rear

#### **ID/CSS/Global error indicator**

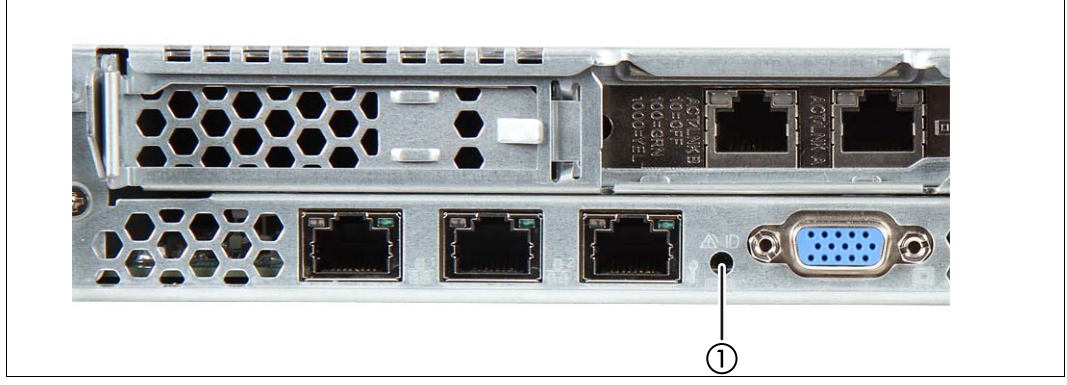

Figure 41: ID/CSS/Global error indicator (HNC M1)

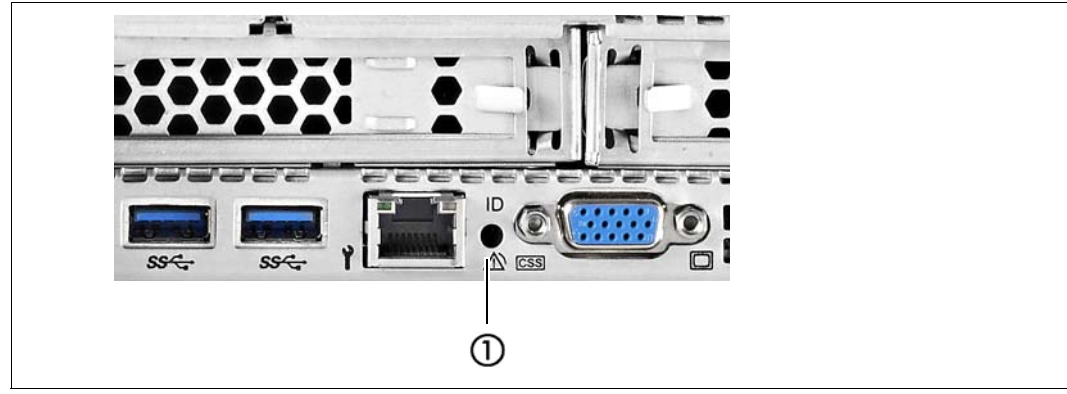

Figure 42: ID/CSS/Global error indicator (HNC M2)

<span id="page-75-2"></span><span id="page-75-0"></span>1 ID/CSS/Global error indicator

#### **ID** ID indicator (blue)

<span id="page-75-1"></span>Lights up blue when the HNC has been selected by pressing the ID button. To deactivate, press the button again.

**CSS** CSS and Global error indicator (yellow/orange)

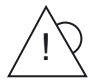

Generally, the states of these indicators have the following meanings:

- **Do not light up** when the HNC is OK.
- If the event is still acute after a power failure, the indicator is activated after the restart.
- Light up when a prefailure event was detected. The indicator also lights up in standby mode.
- **Flash** when an error was detected. The indicator also flashes in standby mode.

Irrespective of the color, when an indicator lights up or flashes this indicates an error event. Please notify customer support.

#### **LAN indicators**

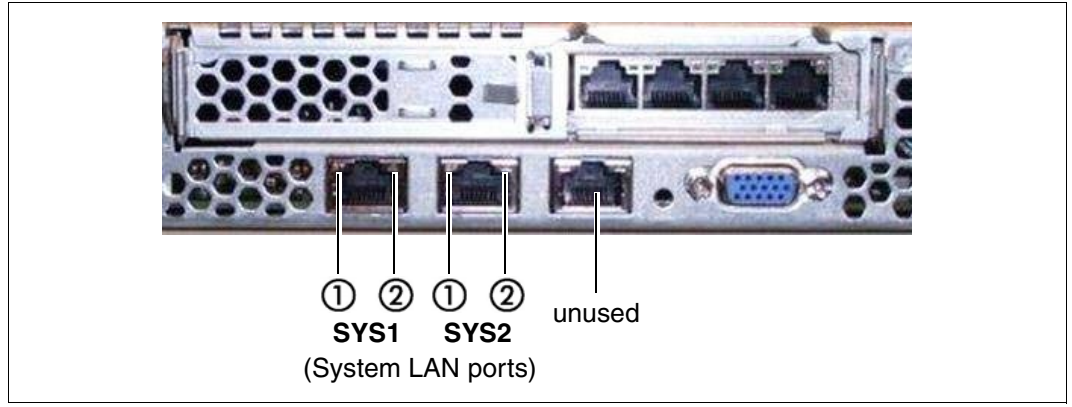

Figure 43: LAN indicators (HNC M1)

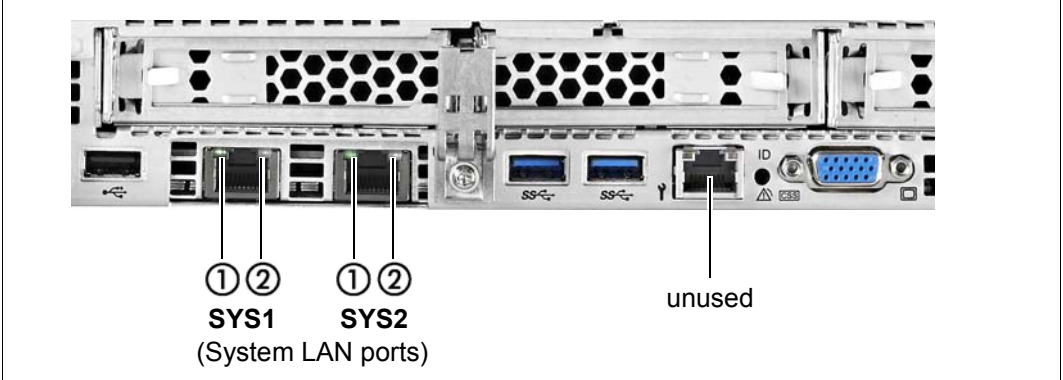

Figure 44: LAN indicators (HNC M2)

|   | LAN activity indicator                                                                                                    |
|---|----------------------------------------------------------------------------------------------------|
|   | Lights up green if a LAN connection exists.<br>Does not light up if no LAN connection exists.<br>Flashes green when a LAN transfer is in progress.                   |
| 2 | LAN speed indicator                                                                                                    |
|   | Lights up yellow for a LAN transfer rate of 1 Gbps.<br>Lights up green for a LAN transfer rate of 100 Mbps.<br>Does not light up for a LAN transfer rate of 10 Mbps. |

#### **Indicator on hot-plug power supply unit**

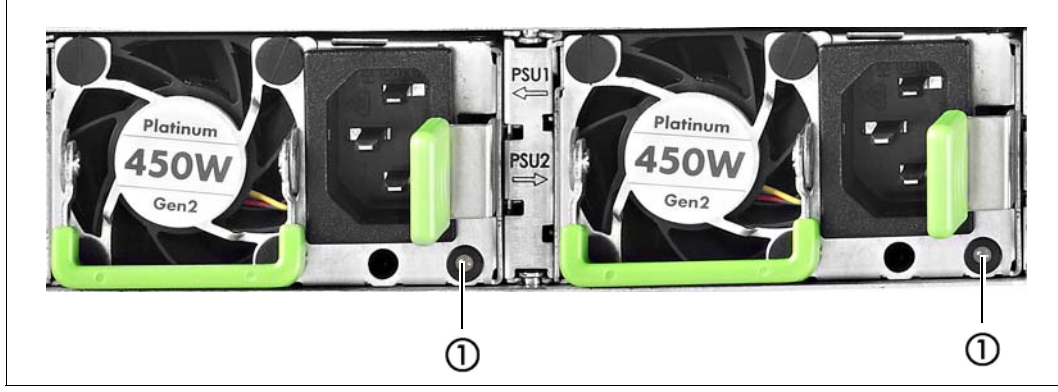

Figure 45: Indicator on hot-plug power supply unit

<span id="page-77-0"></span>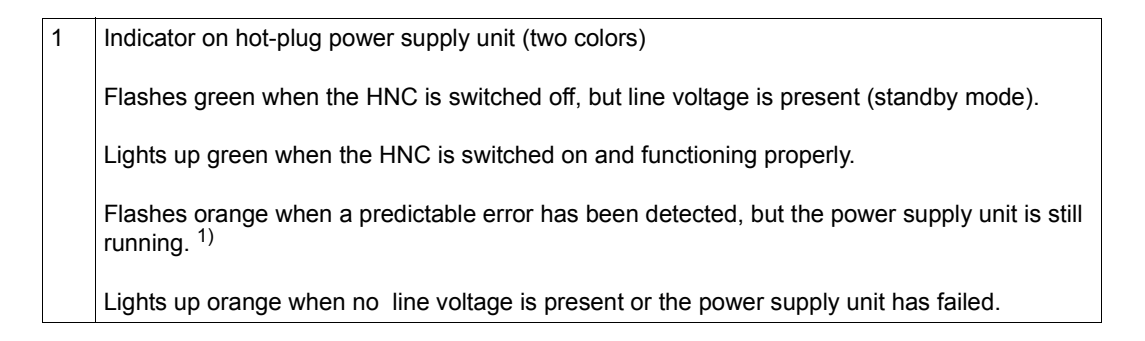

- 1) The following events are detected as predictable errors:
	- The temperature is very high.
	- The power consumption is very high.
	- The current strength is very high.
	- The fan speed is very low.
	- In each of these cases please notify Customer Support.

#### **Assignment of the PCIe slots**

The assignment of the PCIe slots differs from HNC M1 to HNC M2.

*PCIe slot assignment on an HNC M1* 

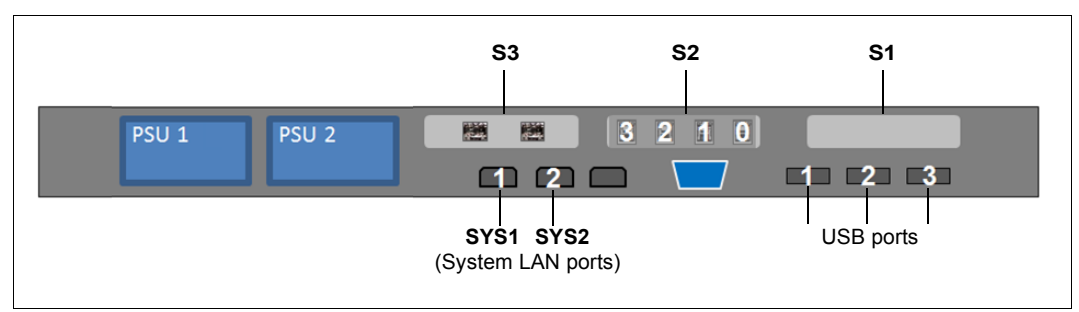

Figure 46: Principle of PCIe slot assignment at the rear of the device (HNC M1)

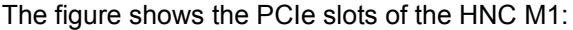

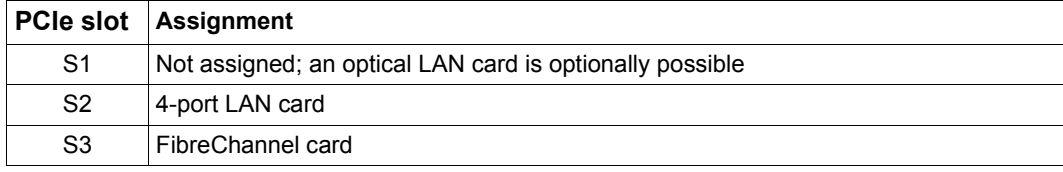

Table 2: PCIe slot assignment on an HNC

#### *PCIe slot assignment on the HNC M2*

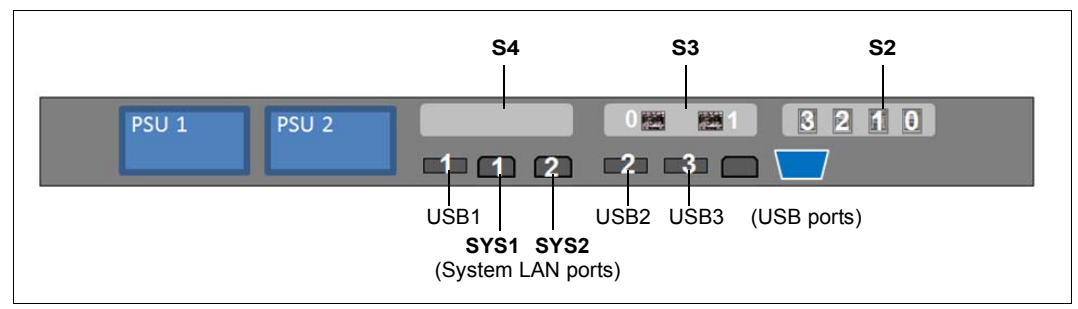

Bild 47: Principle of PCIe slot assignment at the rear of the device (HNC M2)

The figure shows the PCIe slots of the HNC M2:

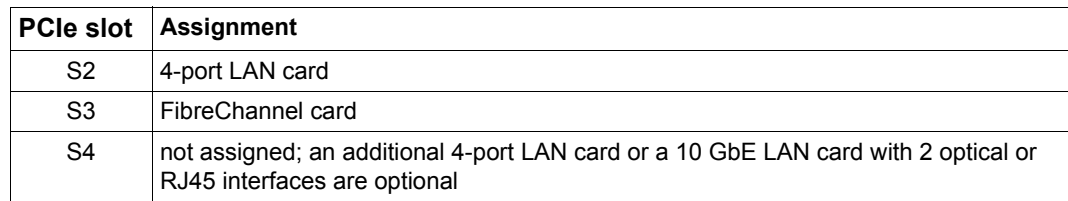

Tabelle 3: PCIe slot assignment on an HNC M2

# **6 What to do if ...**

In this chapter you are told how the Server Unit informs you of how you perform a system dump when inexplicable system downtime occurs.

In the event of hardware faults the operating system will take the necessary recovery action autonomously. Customer Service is automatically informed by means of a ServiceCall and initiates repair measures, possibly in conjunction with the customer.

### <span id="page-80-0"></span>**6.1 Indicators when a hardware fault occurs**

<span id="page-80-1"></span>The server informs you of hardware faults in the following manner:

On the server's control panel

When the yellow CHECK lamp lights up, this can signal a hardware fault. At the same time the status indicator displays the FLAG code. This can mean a fault in the service processor or a hardware malfunction.

In the SVP console window

On the SVP console, indicators in row 24 of the SVP frame can signal a hardware fault. Evaluation of the FLAG code is reserved for Customer Support. The figure below shows the format of the display:

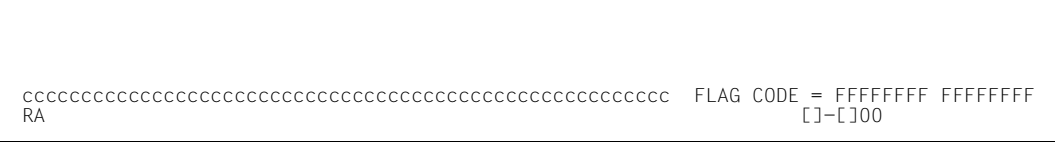

Figure 48: Status display in rows 24 and 25 of the SVP console

FLAG code FF . . . FF can have different meanings and consequently require different responses:

– A WRITE-CONSOLE message has been displayed. This can be deleted with [ModSel]. This does not delete the FLAG code indicator.

- A warning has been displayed, e.g. when the room temperature is too high. The cause of the fault must be rectified. System operation can continue in the meantime.
- A fault which has automatically been corrected by the hardware occurred on the server or at the interface to the peripheral devices. In this case, too, system operation can continue.
- A fault has occurred which does not permit system operation to continue. In this case you can respond as follows:

When system downtime occurs, perform an MPL. If this does not rectify the fault, notify Customer Support and discuss how to proceed further.

### <span id="page-81-0"></span>**6.2 Performing a system dump**

*Requirement:*

SVP console opened and ready

- 1. Select (LD) PROGRAM LOAD FRAME
- 2. Select LOAD FUNCTION => 5 (SYSTEM DUMP)

The memory dump stored by the DUMP program to disk or tape is required for error diagnosis.

The BS2000/VM2000 system must subsequently be reloaded by means of IPL.

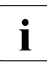

i Information on SLED operation is provided in the "Introduction to System Adminis-<br>
tration" manual [8] tration" manual [[8](#page-82-0)].

# **Related publications**

You will find the manuals on the internet at *<http://manuals.ts.fujitsu.com>*. You can order printed versions of manuals which are displayed with the order number.

- [1] **FUJITSU Server BS2000 SE700 / SE500 / SE300** Basic Operating Manual
- [2] **FUJITSU Server BS2000 SE700 / SE500**  Server Unit /390
- [3] **FUJITSU Server BS2000 SE700 / SE500 / SE300** Server Unit x86
- [4] **FUJITSU Server BS2000 SE700 / SE500 / SE300** Additive Components
- [5] **FUJITSU Server BS2000 SE Series Security Manual**  User Guide
- [6] **FUJITSU Server BS2000 SE Series Quick Guide**  User Guide
- [7] **FUJITSU Server BS2000 SE Series Operation and Administration** User Guide
- <span id="page-82-0"></span>[8] **BS2000 OSD/BC V10.0 Introduction to System Administration (SE Server)** User Guide

## **Index**

#### **A**

ALTER/DISPLAY FRAME (AD) [37](#page-36-0) ALTER/DISPLAY FRAME (subframe) [39](#page-38-0) AUTO (automatic startup) [59](#page-58-0) AUXILIARY FRAME IORSF CONTROL [57](#page-56-0) LOAD PRESET1 [60](#page-59-0) LOAD PRESET2 [61](#page-60-0) MENU [56](#page-55-0) MENU (AU) [42,](#page-41-0) [44](#page-43-0) P-OFF/IMPL [58](#page-57-0) AUXILIARY FRAME (AU1): REAL CLOCK [45](#page-44-0) AUXILIARY FRAME (AU2): IORSF CONTROL [46](#page-45-0) AUXILIARY FRAME (AU3): RELATED SCB'S (for Customer Support only) [48](#page-47-0) AUXILIARY FRAME (AU4): POWER STAND-BY/ IMPL [49](#page-48-0) AUXILIARY FRAME (AU5): LOAD PRESET1 [50](#page-49-0) AUXILIARY FRAME (AU5): LOAD PRESET2 [52](#page-51-0) **B**

BS2000, loading [11](#page-10-0)

#### **C**

CH/SUBCH STATUS DISPLAY FRAME: CHANNEL [41](#page-40-0) channel box [8](#page-7-0), [10](#page-9-0) CHE box [8](#page-7-0), [10](#page-9-0) code, frame [22](#page-21-0) CPU fault indicator [70](#page-69-2) CPU register, display/change content [39](#page-38-1) CSS indicator [71,](#page-70-0) [76](#page-75-0)

#### **D**

data sheet [69](#page-68-0) display [17](#page-16-0) hardware status [17](#page-16-1) DVD drive activity, indicator [71,](#page-70-1) [73](#page-72-0)

#### **E**

executing IPL in DETAIL-1 FRAME [62](#page-61-0)

#### **F**

FLAG code [17](#page-16-2) frame [24](#page-23-0) frame code [22](#page-21-0) frame name [22](#page-21-0)

#### **G**

Global error indicator [71](#page-70-0), [73](#page-72-1), [76](#page-75-1) Global error indicators [76](#page-75-0)

#### **H**

hardware fault, indicator [81](#page-80-0) hardware status, display [17](#page-16-1) HDD BUSY [74](#page-73-0) HDD FAULT [74](#page-73-1) HDD/SDD activity, indicator [70,](#page-69-3) [71](#page-70-2) HDD/SDD error indicator [70](#page-69-4)

### **I**

ID button [70,](#page-69-5) [71](#page-70-3) ID indicator [70,](#page-69-6) [71](#page-70-3), [72](#page-71-0), [73,](#page-72-2) [76](#page-75-0) indicators CPU fault [70](#page-69-2) CSS [71,](#page-70-0) [76](#page-75-0) DVD drive activity [71](#page-70-1), [73](#page-72-0) Global error [71,](#page-70-0) [76](#page-75-0) hard disk activity [73](#page-72-3)

indicators (cont.) hardware fault [81](#page-80-1) HDD/SDD activity [70,](#page-69-7) [71](#page-70-4) HDD/SDD error [70](#page-69-8) ID [70,](#page-69-9) [71](#page-70-5), [76](#page-75-2) operating status indicator [70](#page-69-10), [71](#page-70-6) PSU error [70](#page-69-11) storage fault [70](#page-69-12) temperature fault [70](#page-69-13) IORSF load [55](#page-54-0) select [11](#page-10-1), [55](#page-54-1) IPL executing in DETAIL-1 FRAME [62](#page-61-1) manual [62](#page-61-2)

### **L**

loading BS2000 [11](#page-10-2) IORSF [55](#page-54-0)

#### **M**

manual IPL [62](#page-61-2) MANUAL OPERATION FRAME (MA) [35](#page-34-0) messages [15](#page-14-0) MODE SELECTION FRAME (ML) [24](#page-23-1), [55](#page-54-2) MSF FRAME (MF) [53](#page-52-0)

#### **N**

NMI button [70,](#page-69-14) [71](#page-70-7), [72](#page-71-1)

#### **O**

On/Off button [72](#page-71-2) On/Off switch [71](#page-70-8) operating frames [19](#page-18-0) operating mode [61](#page-60-1) setting [66](#page-65-0) operating status indicator [70](#page-69-10), [71](#page-70-6)

#### **P**

PERFORMANCE ANALYZER FRAME (PA) [54](#page-53-0) power button [70](#page-69-15) power supply unit [78](#page-77-0) power-on indicator [73](#page-72-4)

PROGRAM LOAD FRAME BASIC (LD) [27](#page-26-0) DETAIL-1 [28](#page-27-0), [63,](#page-62-0) [64](#page-63-0) DETAIL-2 [32](#page-31-0), [66](#page-65-1) PRESET1 set up [59](#page-58-1) PRESET2 einrichten [61](#page-60-2) PSU error indicator [70](#page-69-11) PSW (Program Status Word) [15](#page-14-1)

#### **R**

Reset button [70,](#page-69-16) [71,](#page-70-9) [72](#page-71-3)

#### **S**

screen AUXILIARY FRAME IORSF CONTROL [57](#page-56-1) AUXILIARY FRAME LOAD PRESET1 [60](#page-59-1) AUXILIARY FRAME LOAD PRESET2 [61](#page-60-3) AUXILIARY FRAME MENU [56](#page-55-1) AUXILIARY FRAME POWER STAND-BY/ IMPL [58](#page-57-1) MODE SELECTION FRAME [24](#page-23-2), [55](#page-54-2) PROGRAM LOAD FRAME [63,](#page-62-0) [64](#page-63-0) selecting IORSF [55](#page-54-1) Server Unit /390 [7,](#page-6-0) [9](#page-8-0) setting operating mode [66](#page-65-0) setting up PROGRAM LOAD FRAME PRESET1 [59](#page-58-1) PROGRAM LOAD FRAME PRESET2 [61](#page-60-2) starting IMPL [11](#page-10-1) STATUS DISPLAY FRAME (ST) [34](#page-33-0) storage fault indicator [70](#page-69-12) SU700 [7](#page-6-0), [9](#page-8-0) subframes [24](#page-23-3) SVP buttons [19](#page-18-1) display [17](#page-16-3) messages [15](#page-14-0) system dump, performing [82](#page-81-0) system status messages [16](#page-15-0)

#### **T**

temperature fault indicator [70](#page-69-13)